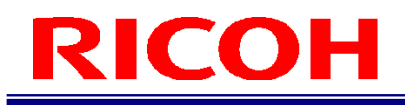

### RICOH SC-10 SERIES

Instructions Editor User's Guide

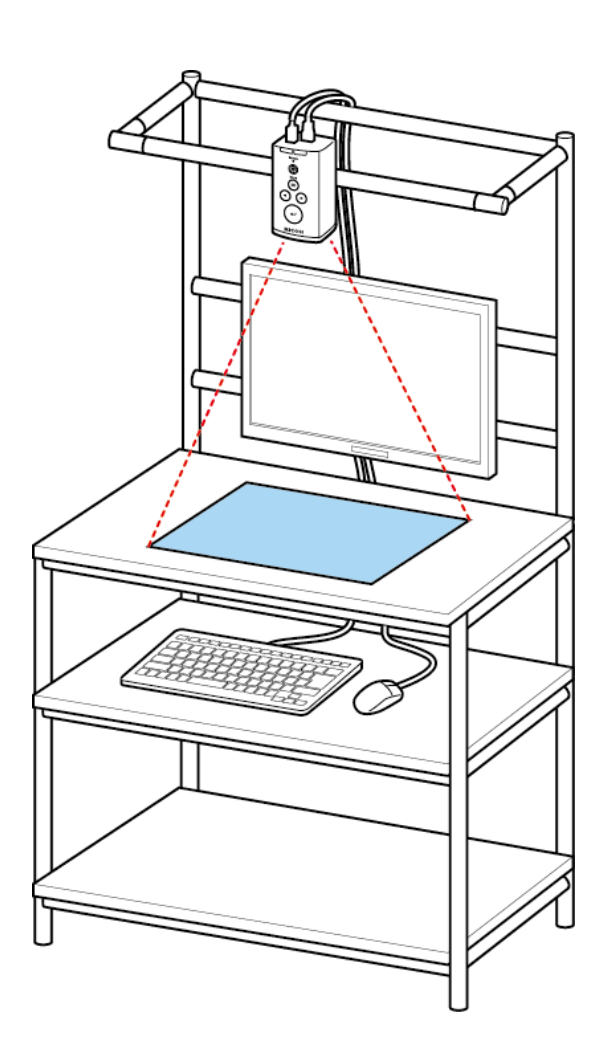

RICOH Industrial Solutions Inc.

### **Software License Agreement**

Before using this Software, be sure to read the terms and conditions described in the "Software License Agreement" below.

You need to agree with the "Software License Agreement" before using this Software.

At the point when you have installed and begin using this Software, you are considered to have agreed with the "Software License Agreement" and the "Software License Agreement" is considered to have been concluded with RICOH Industrial Solutions Inc. (hereinafter referred to as "RINS") as described below.

In addition, this Software includes open source software, but the terms and conditions below do not apply to such open source software. As for the terms and conditions of the license for the open source software, please confirm them in the documents in the installation folder before use.

#### Software License Agreement

This agreement (hereinafter referred to as "this Agreement") specifies the terms and conditions to use this Software.

#### 1. License of the Rights

RINS will grant non-exclusive non-transferable license of this Software to whom intend to use this Software (hereinafter referred to as "User") in accordance with this Agreement.

#### 2. License

- (1) The User may use this Software on a single computer owned by the User (hereinafter referred to as the "Specified PC") to use the RINS product specified by RINS.
- (2) The User shall not transfer, lend, distribute, publish (including transmit to the public and make transmittable) this Software, or transfer its ownership, or grant its use for any purposes, including the purpose of profit.
- (3) The User shall not copy this Software, which is intended to be used on the Specified PC, for any purpose other than saving or backing up this Software.
- (4) The User shall not reverse-compile, reverse-assemble, reverse-engineer, analyze, modify, disassemble, or alter this Software under any circumstances.
- (5) The User shall not directly or indirectly export or take out of Japan this Software, in whole or in part, regardless of the format, without obtaining the necessary permit, etc. from the Japanese government or the government of the relevant country.
- (6) When the User lets the employees of the User, etc. (those whom the User is responsible to manage and supervise based on the employment relationship, etc.) use this Software, the User must make sure that the relevant persons fully understand the obligations specified in this Agreement and faithfully fulfill the obligations.
- (7) The User shall not transfer or assign the license of this Software granted under this Agreement to a third party.

#### 3. Rights of this Software

The copyright and all other rights of this Software and copies thereof belong to RINS or a third party that owns the rights (hereinafter referred to as the "Original Right Holder"). The User shall not remove or alter the label representing the rights from this Software or the copy thereof.

4. Disclaimer for RINS and Original Right Holder

(1) RINS AND ORIGINAL RIGHT HOLDER MAKE NO WARRANTIES OR REPRESENTATIONS AS TO THE SOFTWARE, INCLUDING BUT NOT LIMITED TO ANY IMPLIED WARRANTIES OF MERCHANTABILITY, NONINFRINGEMENT, FITNESS FOR A PARTICULAR PURPOSE, AND FREE FROM ANY DEFECTS.

## ICOH

(2) IN NO EVENT WILL RINS AND ORIGINAL RIGHT HOLDER BE LIABLE TO USER OR TO ANY THIRD PARTY FOR ANY INDIRECT, INCIDENTAL, EXEMPLARY, PUNITIVE, SPECIAL OR CONSEQUENTIAL DAMAGES OR LOSSES, INCLUDING WITHOUT LIMITATION, LOSS OF USE, PROFITS, GOODWILL OR SAVINGS, OR LOSS OF DATA, DATA FILES OR PROGRAMS, ARISING OUT OF OR IN CONNECTION WITH THIS AGREEMENT OR THE USE OR PERFORMANCE OF THE SOFTWARE, WHETHER SUCH LIABILITY ARISES FROM ANY CONTRACT, WARRANTY, TORT (INCLUDING NEGLIGENCE), PRODUCT LIABILITY OR OTHERWISE, EVEN IF ADVISED IN ADVANCE OF THE POSSIBILITY OF SUCH LOSS OR DAMAGE.

#### 5. Responsibilities for Third Parties

If, for example, a dispute arises with a third party from use of this Software by the User on the grounds of infringing the rights, the User shall resolve the dispute at the cost of the User.

#### 6. Agreement Period and Termination

- (1) This Agreement shall become effective on the day when the User begins using this Software and shall be effective until the User stops using it.
- (2) Notwithstanding the preceding paragraph, RINS shall be entitled to terminate this Agreement immediately, if the User falls under any of the items below, and claim compensation for damages resulting from the termination of this Agreement.
	- 1) User infringes any of the provisions in this Agreement
	- 2) User is subject to dispositions by exercise of authorities, such as attachment, provisional attachment, provisional disposition, auction, etc., or a petition for commencement of civil rehabilitation proceedings, or commencement of bankruptcy proceedings, or commencement of corporate reorganization proceedings (if the User is a sole proprietor, including a petition for commencement of individual rehabilitation proceedings or commencement of individual bankruptcy proceedings) was filed, or the User filed for a petition.
	- 3) User is merged or dissolved (if the User is a sole proprietor, including the relevant person died or is declared to be missing).

#### 7. Obligations after Termination of this Agreement

Immediately after termination or cancellation of this Agreement, the User shall destroy and dispose of this Software (including the copies thereof) at the cost and responsibility of the User so as to prevent from any unauthorized use.

- 8. Others
- (1) This Agreement shall be governed by and construed in accordance with the laws of Japan.
- (2) The Tokyo District Court shall have exclusive primary jurisdiction with respect to all disputes arising out or in connection with this Agreement.

# **RICOH**<br>Contents

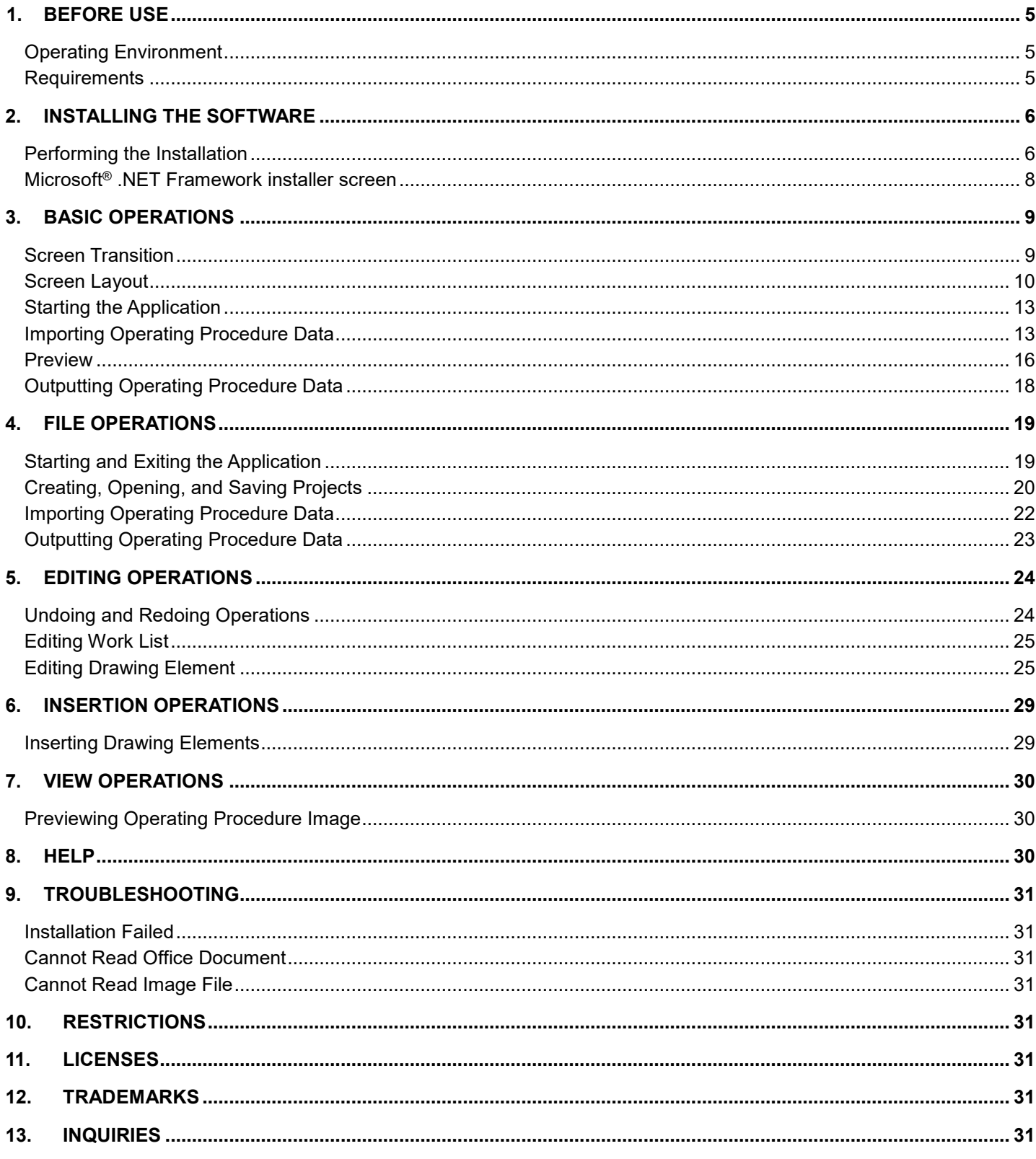

#### <span id="page-4-0"></span>**1. Before Use**

#### <span id="page-4-1"></span>Operating Environment

This application supports the following Windows® operating systems.

- ・ Windows® 7 (32-bit/64-bit)
- ・ Windows® 8 (32-bit/64-bit)
- ・ Windows® 8.1 (32-bit/64-bit)
- ・ Windows® 10 (32-bit/64-bit)

#### <span id="page-4-2"></span>**Requirements**

The following programs must be installed to run the application.

- ・ Microsoft® .NET Framework 4.5 or later version
- ・ One of the following versions of Microsoft® Office applications (Microsoft® Office Word, PowerPoint®, and Excel®)
	- ・ Microsoft® Office 2007
	- ・ Microsoft® Office 2010
	- ・ Microsoft® Office 2013
	- ・ Microsoft® Office 2016
	- ・ Microsoft® Office 2019

Hard disk 1.0 GB of free space

Display Screen resolution of 1024x768

# **COH**

#### <span id="page-5-0"></span>**2. Installing the Software**

<span id="page-5-1"></span>Performing the Installation

- 1. Log in to an account with administrator privileges and then double-click Setup.vbs in the setup folder.
- 2. Click the Next button in the displayed installation wizard.

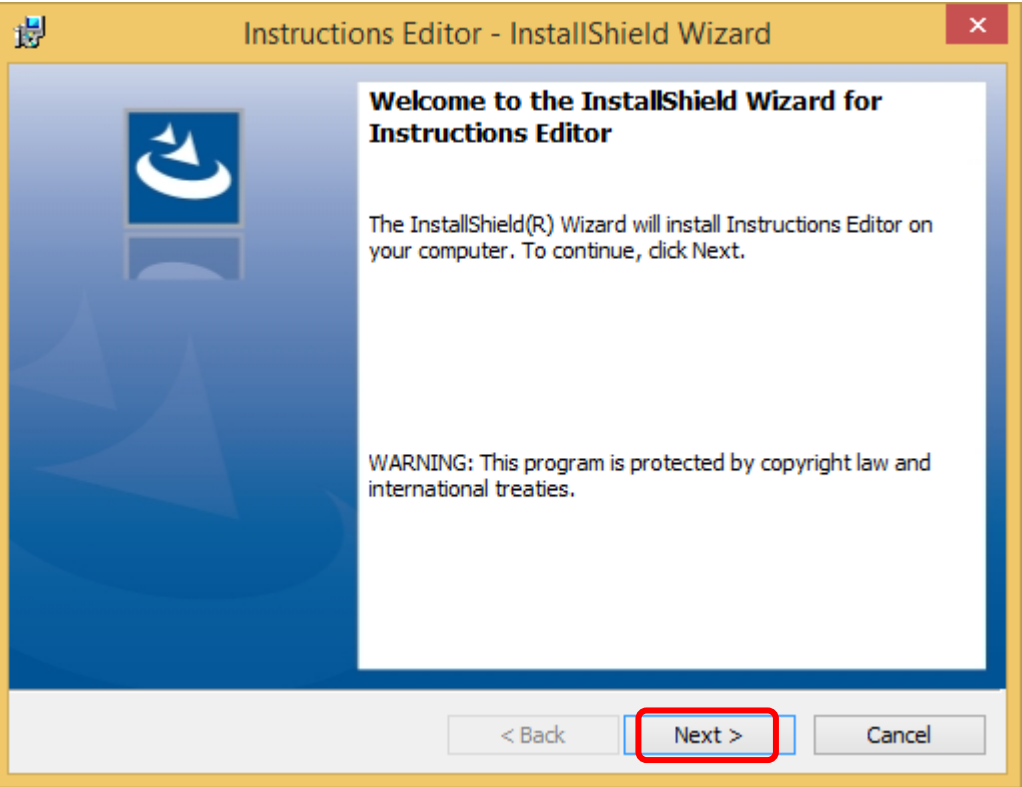

 \* If the required Microsoft® .NET Framework is not installed, the Microsoft® .NET Framework 4.5 Full Package installation screen will be displayed first  $(\rightarrow P.8)$ . After installation of Microsoft® .NET Framework 4.5 Full Package is completed, the above installation wizard is displayed.

\* The installation will fail if Microsoft® Office is not installed. Install it and then perform the installation.

3. Confirm the license agreement, select "I accept the terms in the license agreement," and then click the Next button.

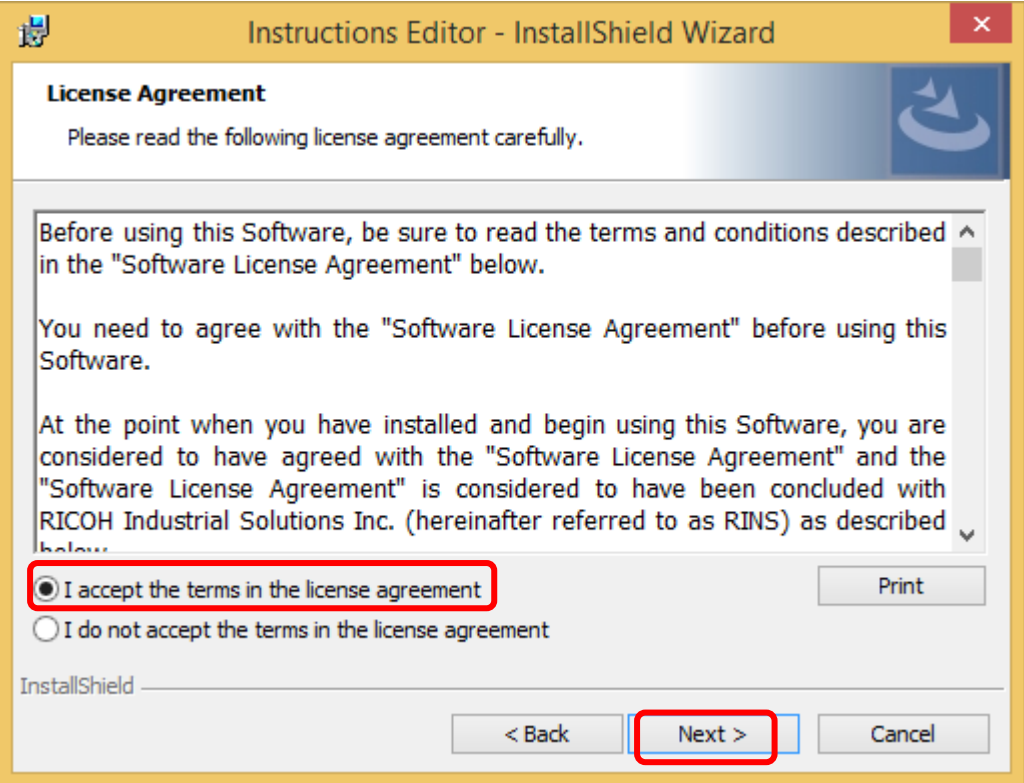

4. Click the Install button.

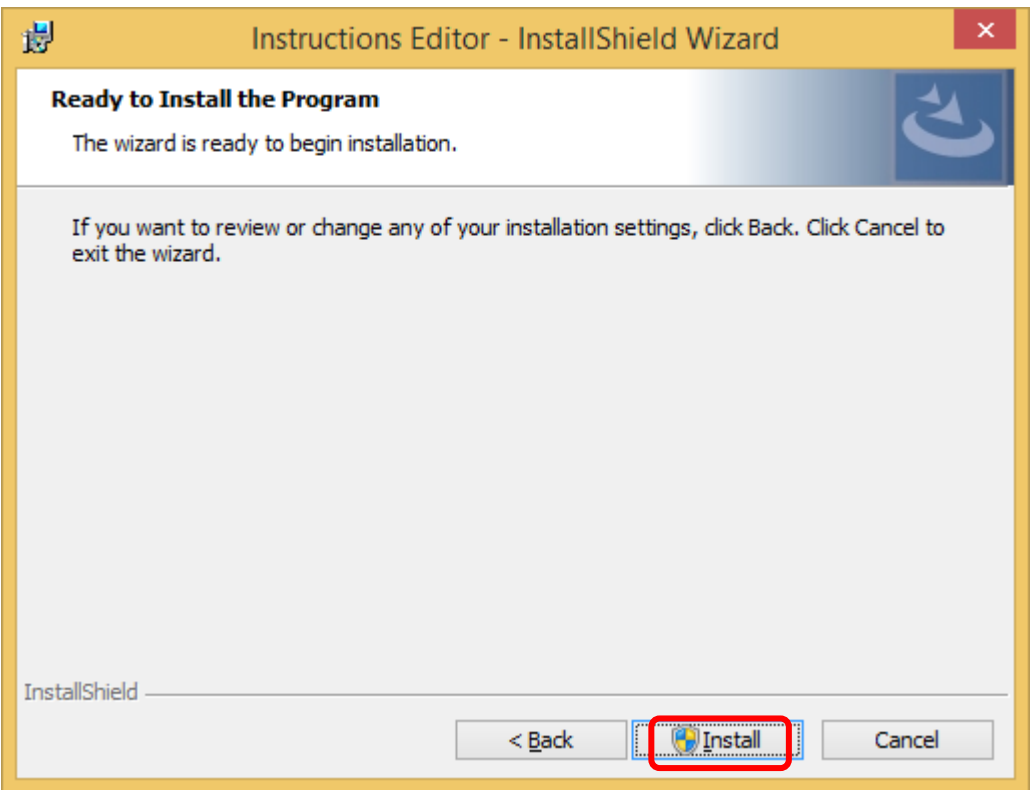

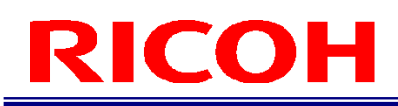

5. The installation completes and shortcuts are added to the program list and desktop.

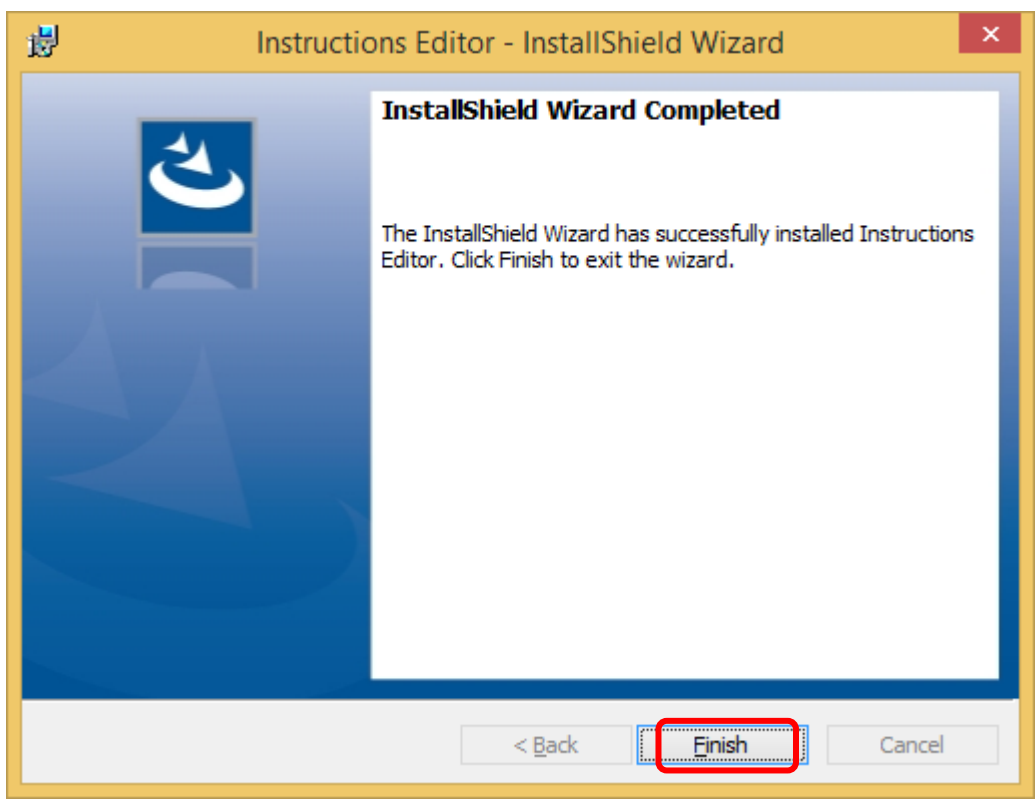

<span id="page-7-0"></span>Microsoft® .NET Framework installer screen

If the required Microsoft® .NET Framework is not installed, the installation screen for Microsoft® .NET Framework 4.5 Full Package is displayed.

1. Click the Install button.

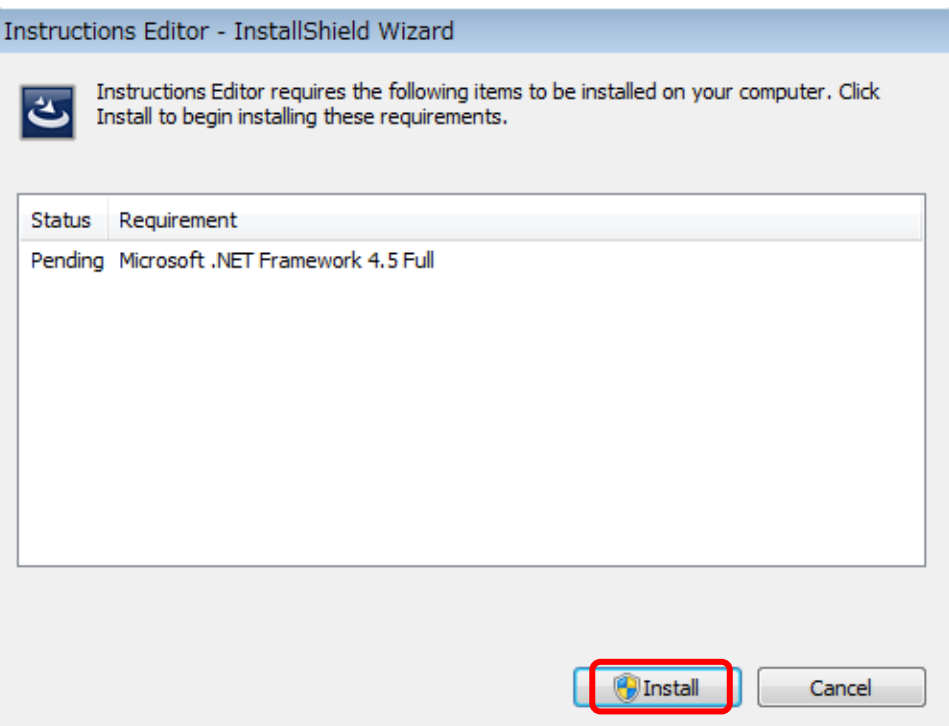

#### <span id="page-8-0"></span>**3. Basic Operations**

This tool is for creating operating procedure images for the SC-10 series. It allows you to import operating procedure files in Microsoft Office file or image file format and then output the data in the optimal format for image display in the SC-10 series application. At present, the following file formats are supported for data import.

- Microsoft<sup>®</sup> Office Word documents (.docx)
- Microsoft<sup>®</sup> Office Excel<sup>®</sup> documents (.xlsx)
- Microsoft<sup>®</sup> Office PowerPoint documents (.pptx)
- Bitmap images (.bmp)
- PNG images (.png)
- JPEG images (.jpg/.jpeg)

<span id="page-8-1"></span>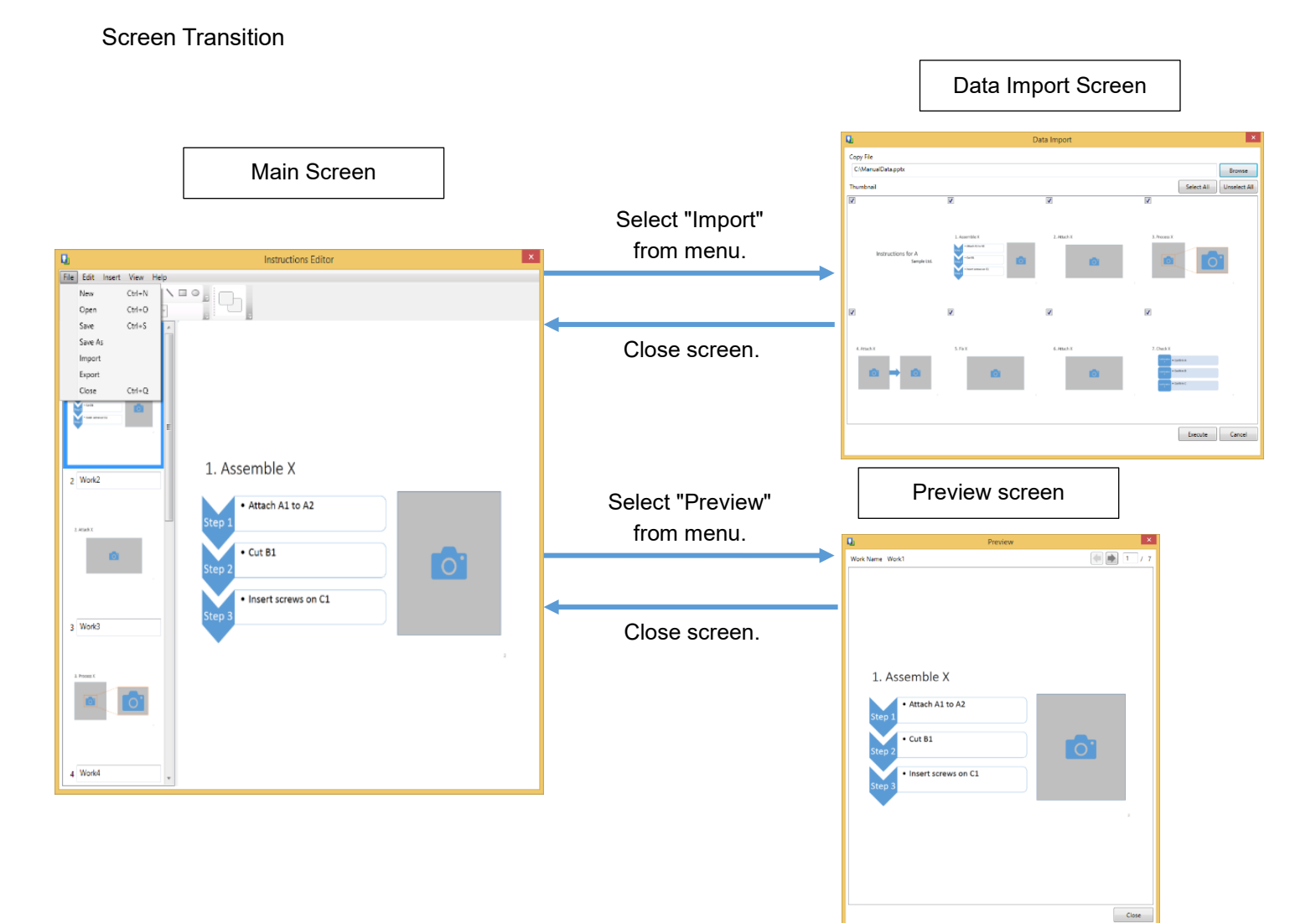

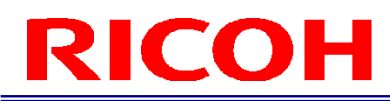

<span id="page-9-1"></span><span id="page-9-0"></span>Screen Layout Main Screen

#### **Menu bar area**

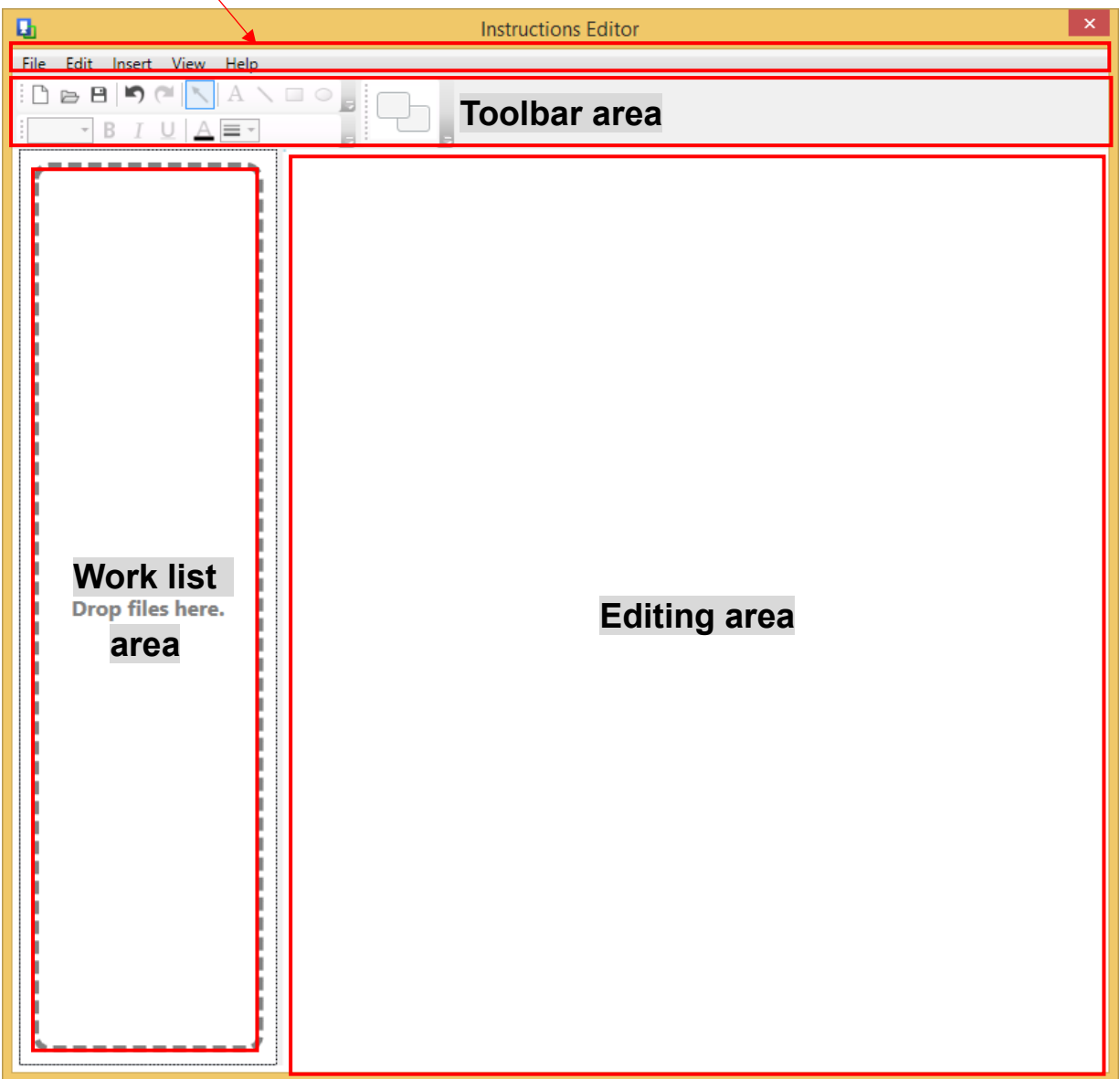

1. Menu bar area

This displays the application menus. Menu items are dimmed and cannot be operated when they are in an unavailable state.

#### 2. Toolbar area

This displays the application tool button panel. Tool buttons are dimmed and cannot be operated when they are in an unavailable state.

#### 3. Operating procedure list area

This displays a list of thumbnails of the operating procedure images being edited.

#### 4. Editing area

This displays the operating procedure image being edited. Drawing elements such as text and lines can be edited.

### COH

#### <span id="page-10-0"></span>Data Import Screen

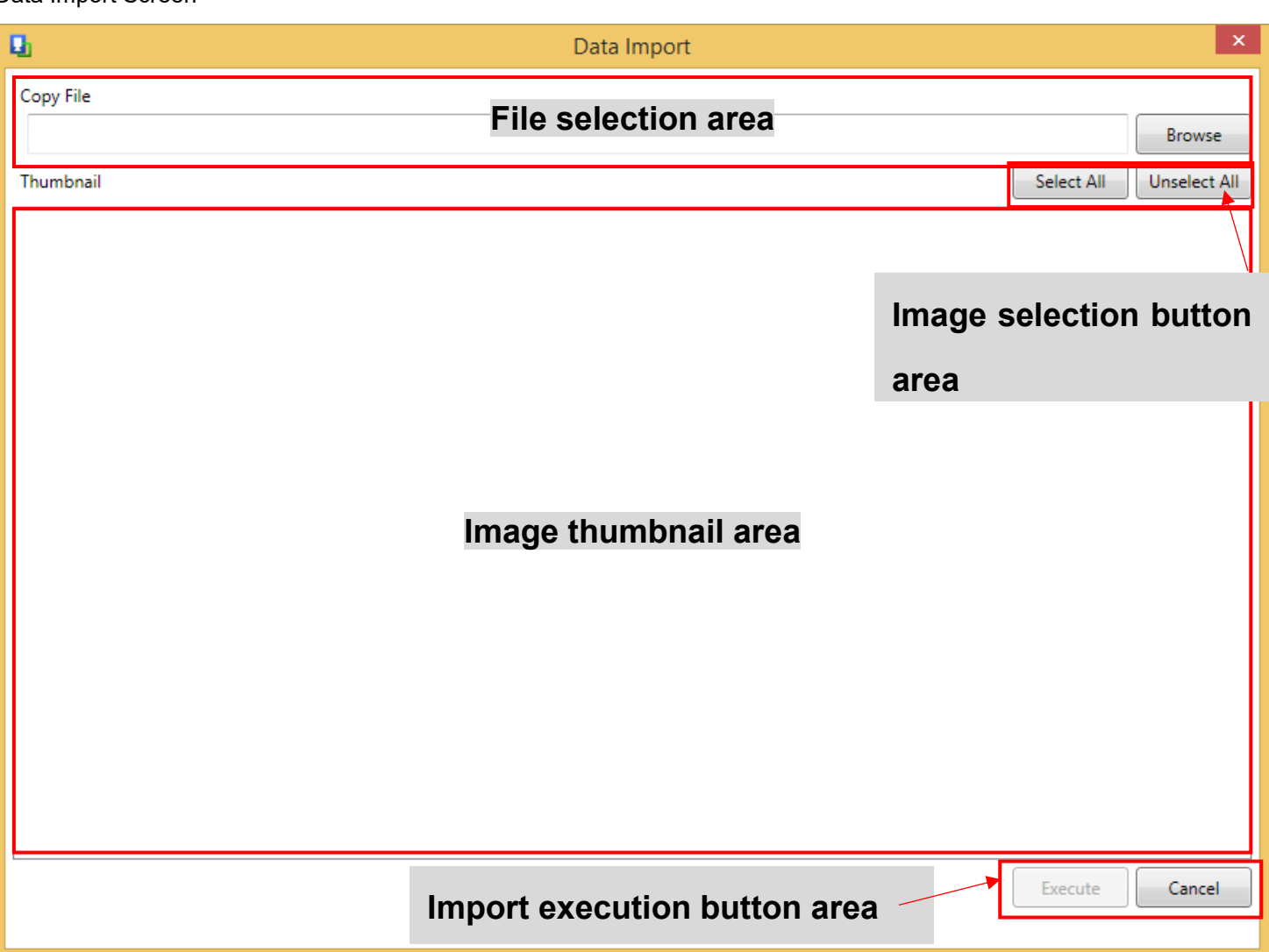

- 1. File selection area Select the files to import data. The file path of a selected file is displayed.
- 2. Image selection button area These buttons are for switching the selection state of import images.

#### 3. Image thumbnail area This displays the editing operating procedure image candidates as thumbnails.

4. Import execution button area

These buttons are for deciding whether to execute the import operation. The Execute button is dimmed and cannot be operated if not even one image is in a selected state.

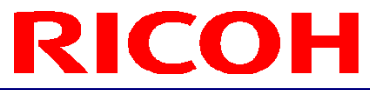

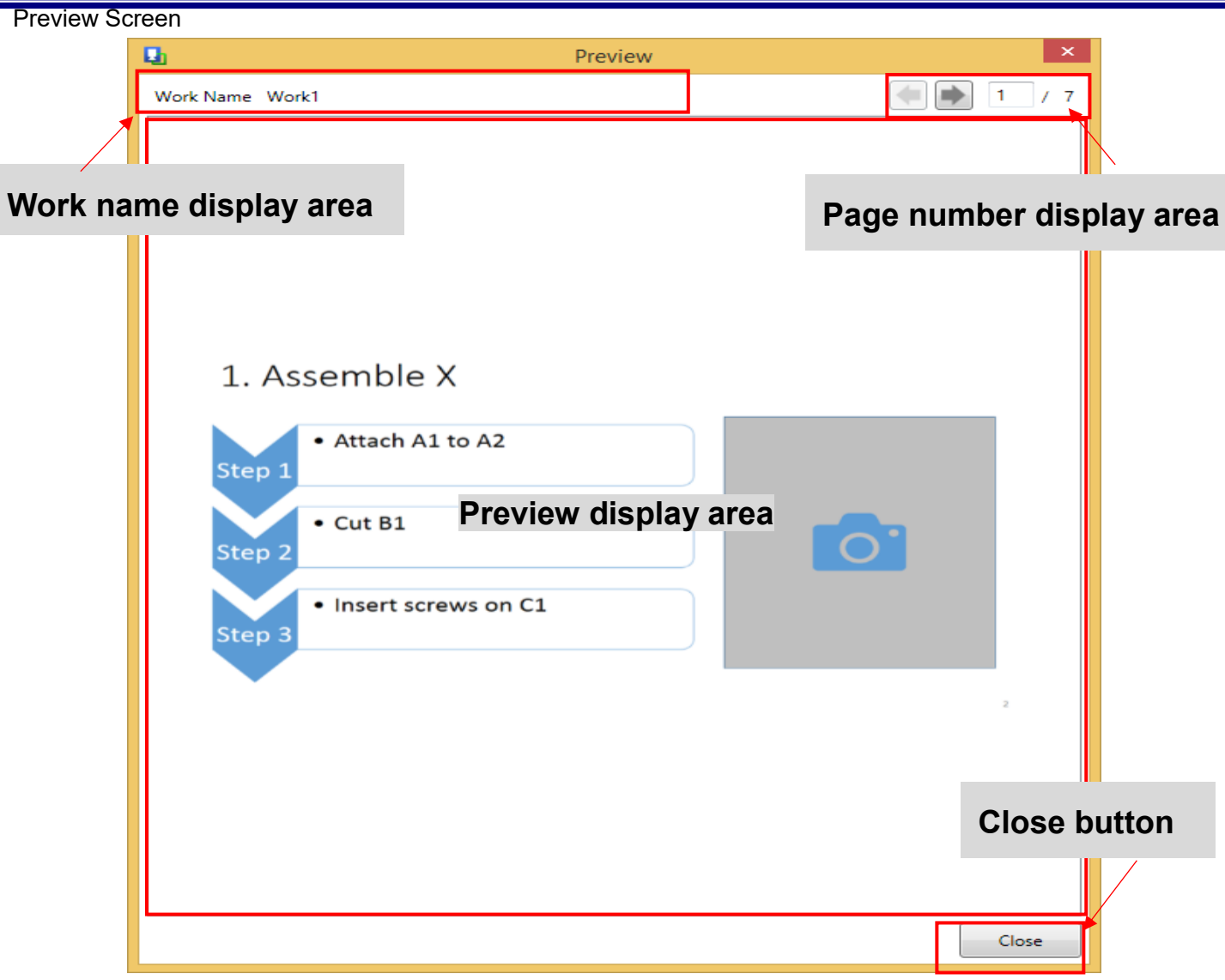

#### 1. Work name display area

This displays the work name of the currently selected operating procedure.

#### 2. Page number display area

This displays the page number of the currently selected operating procedure and allows you to change pages.

#### 3. Preview display area

This displays a preview of the currently selected operating procedure.

#### 4. Close button

This button closes the screen.

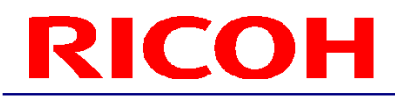

<span id="page-12-0"></span>Starting the Application

1. Double-click the Instructions Editor shortcut on the desktop to start the application.

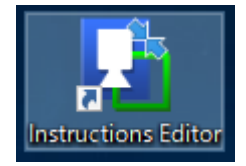

<span id="page-12-1"></span>Importing Operating Procedure Data

This section describes how to import an Office file or other operating procedure file as images.

1. Select " Import" from the " File" menu to display the Data Import screen.

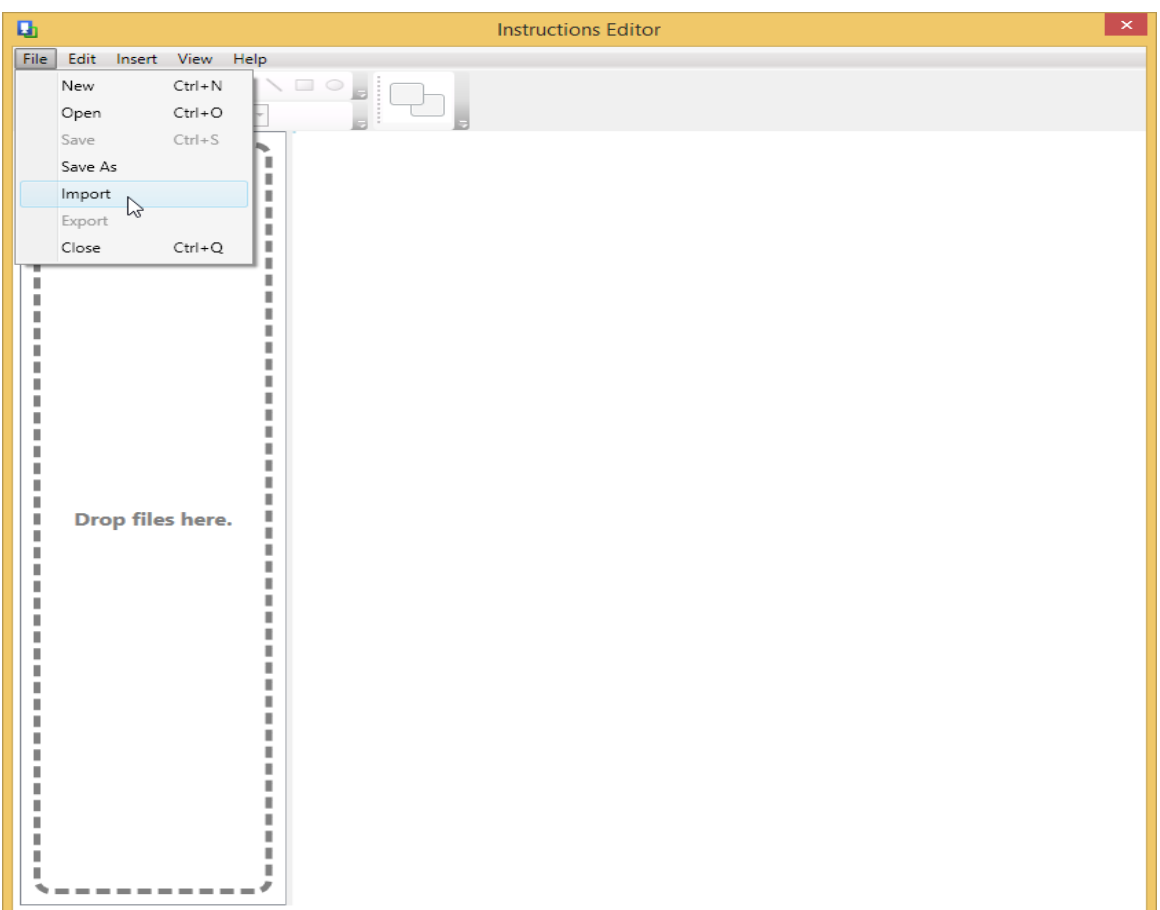

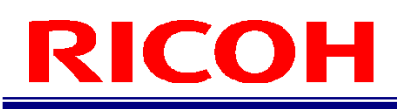

2. Click the Browse button and select the file to import. Importing of the file may take a while so please wait while the mouse cursor is in the waiting state.

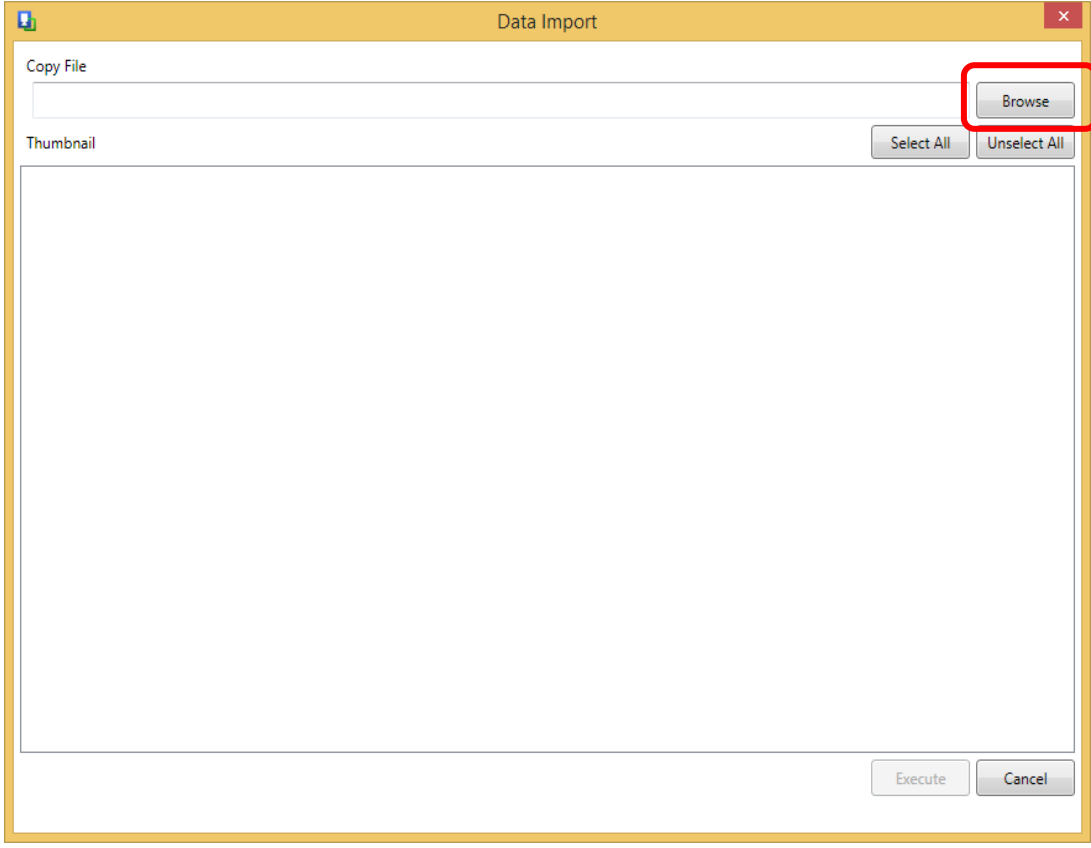

3. If importing is successful, images appear in Thumbnail on the screen. In the initial state, all images are checked as import targets.

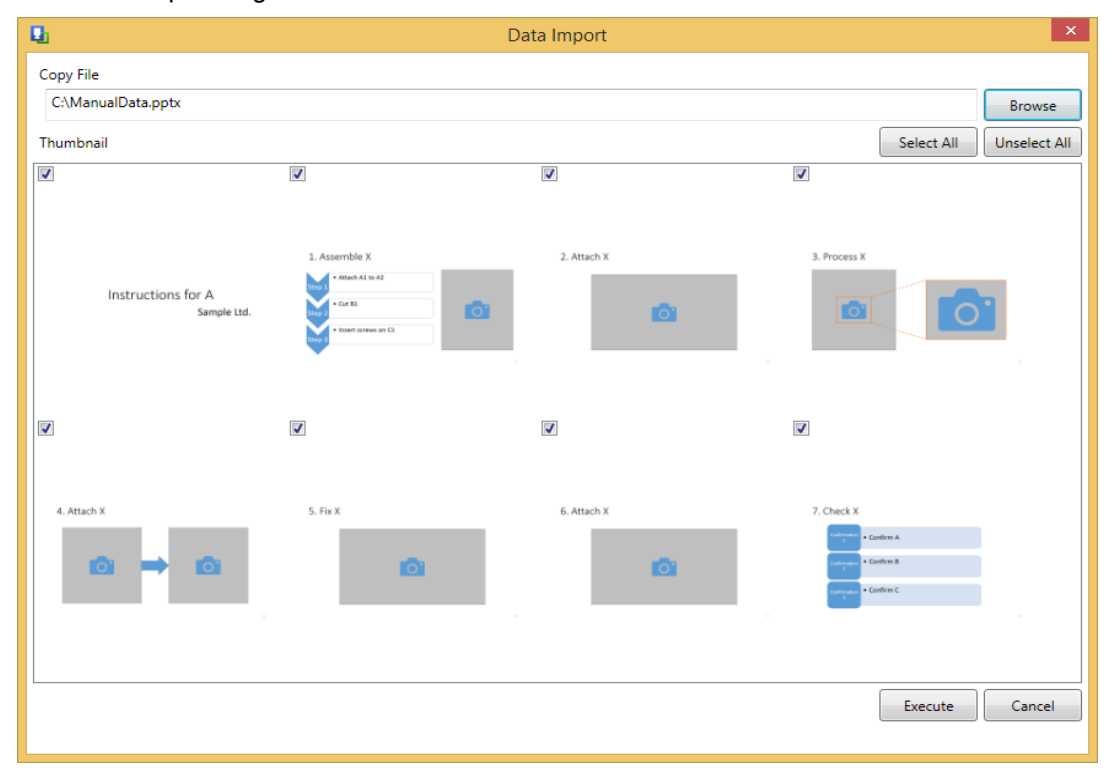

### R **COH**

4. Select the check boxes of only the images to be imported. Clicking the Select All button selects the check boxes of all images. Clicking the Unselect All button clears the check boxes of all images. Clicking the check box at the top left of each image selects or clears it.

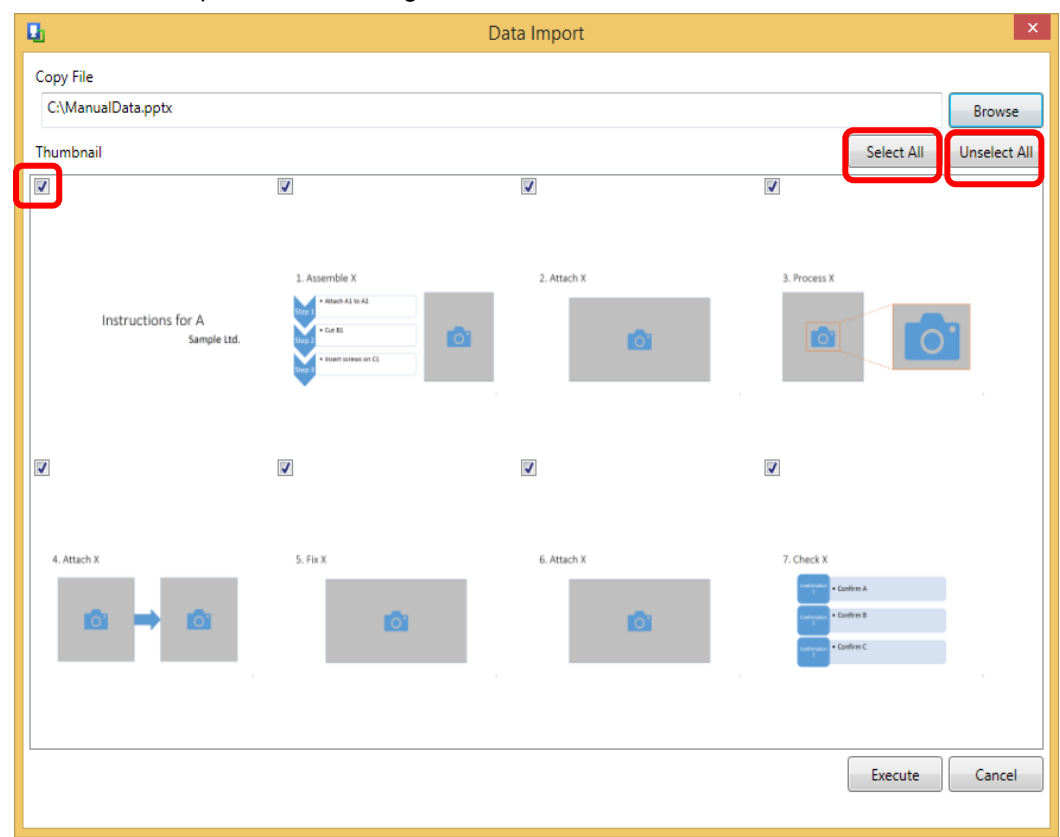

5. Click the Execute button to execute importing of the data.

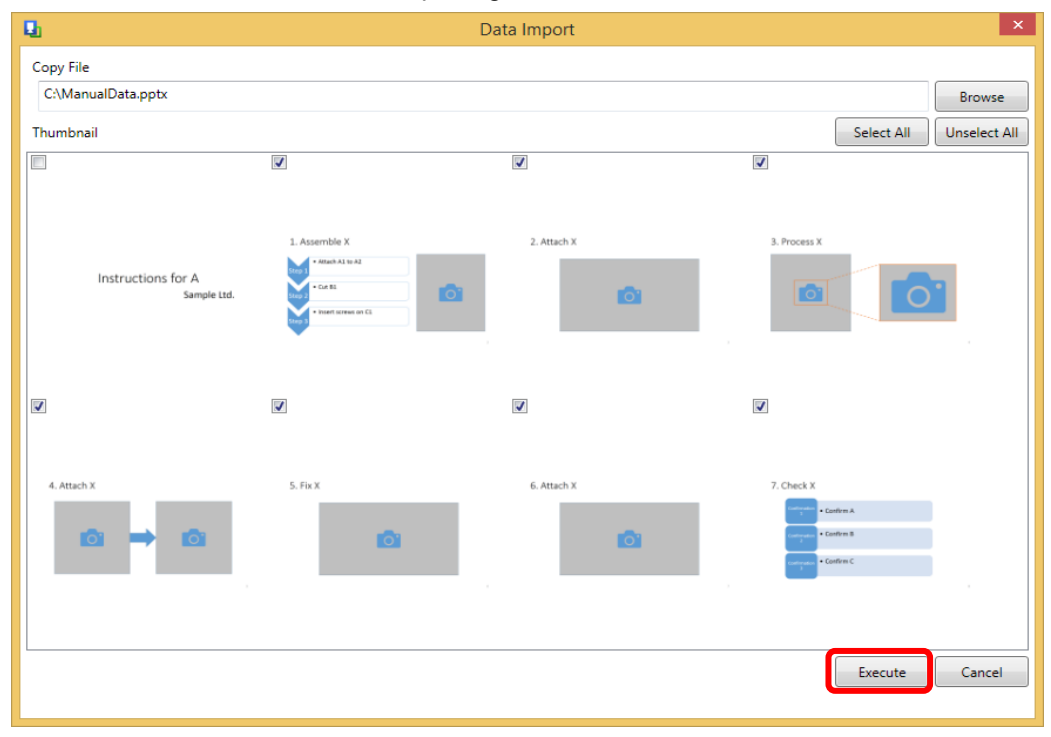

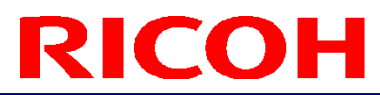

#### <span id="page-15-0"></span>**Preview**

This section describes how to display a preview of the operating procedure image being edited in the SC-10 series application. 1. Select "\_Preview" from the "\_View" menu.

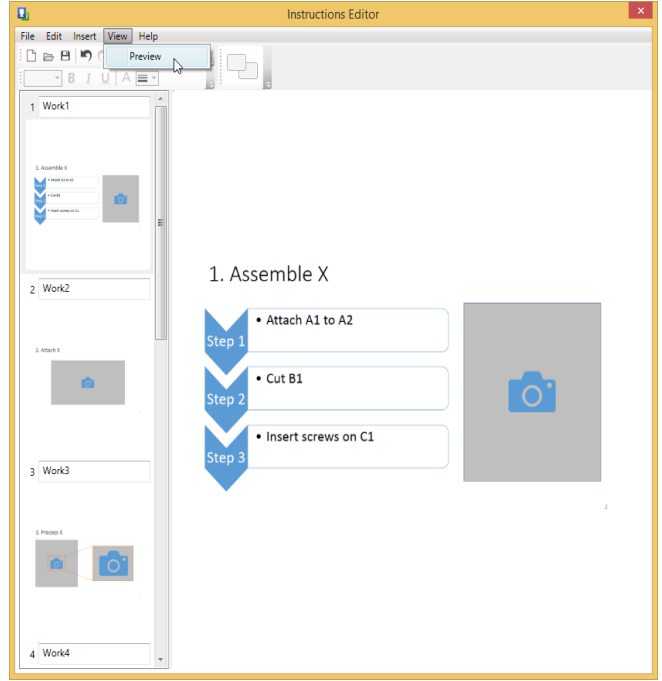

2. A preview of the current operating procedure image is displayed in the operating procedure area of the SC-10 series.

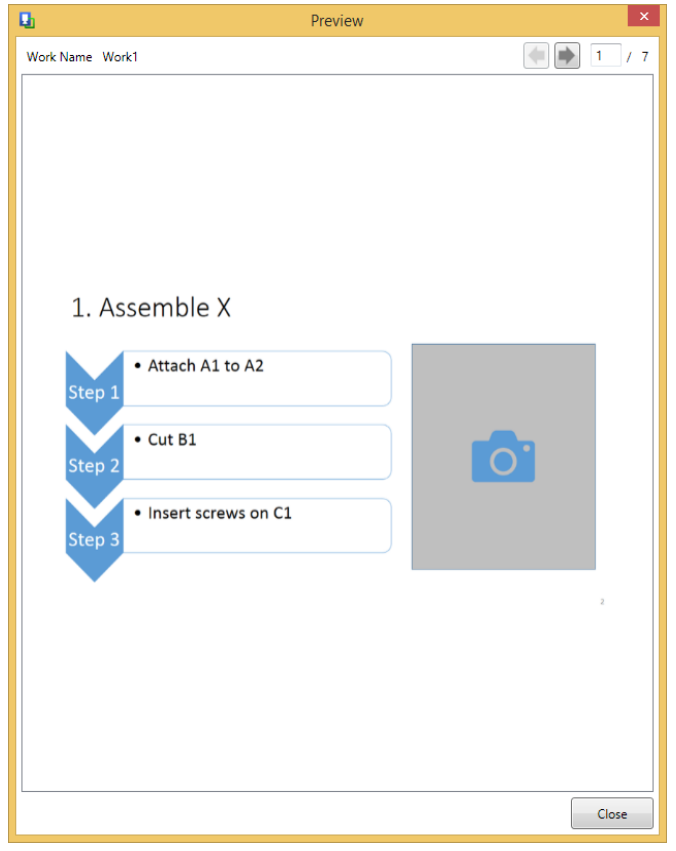

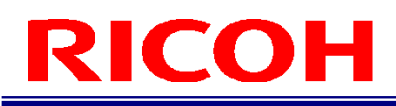

3. The preview image can be changed with the left and right arrow buttons and the keyboard left and right arrow keys or by entering a page number.

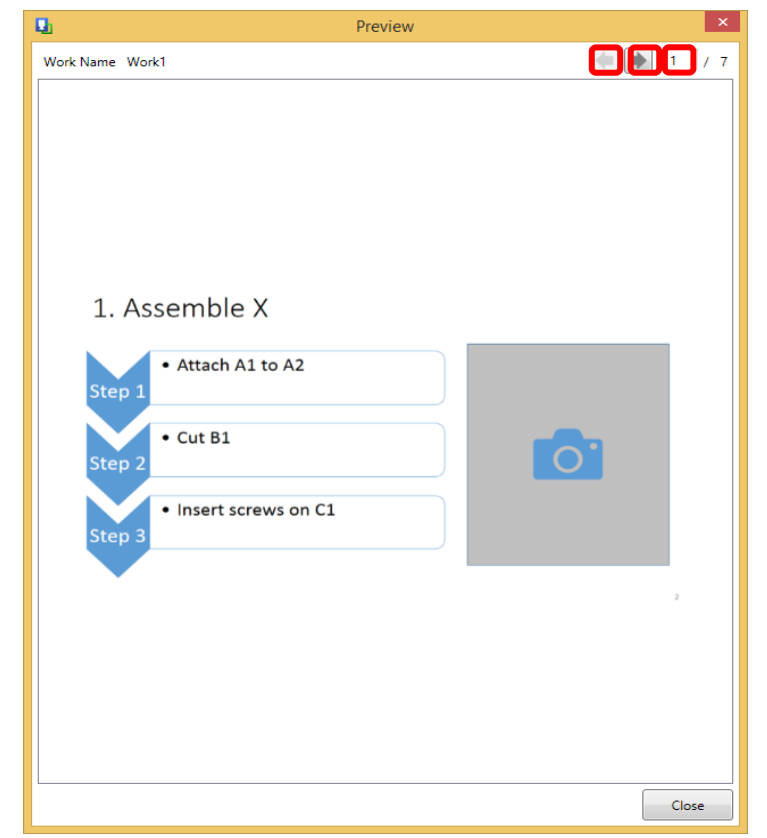

4. Click the Close button to return to the main screen.

### **ICOH** R

#### Outputting Operating Procedure Data

<span id="page-17-0"></span>This section describes how to output optimal operating procedure images for the display in the operating procedure area of the SC-10 series.

1. Select "\_Export" from the "\_File" menu and specify the empty folder to output the data.

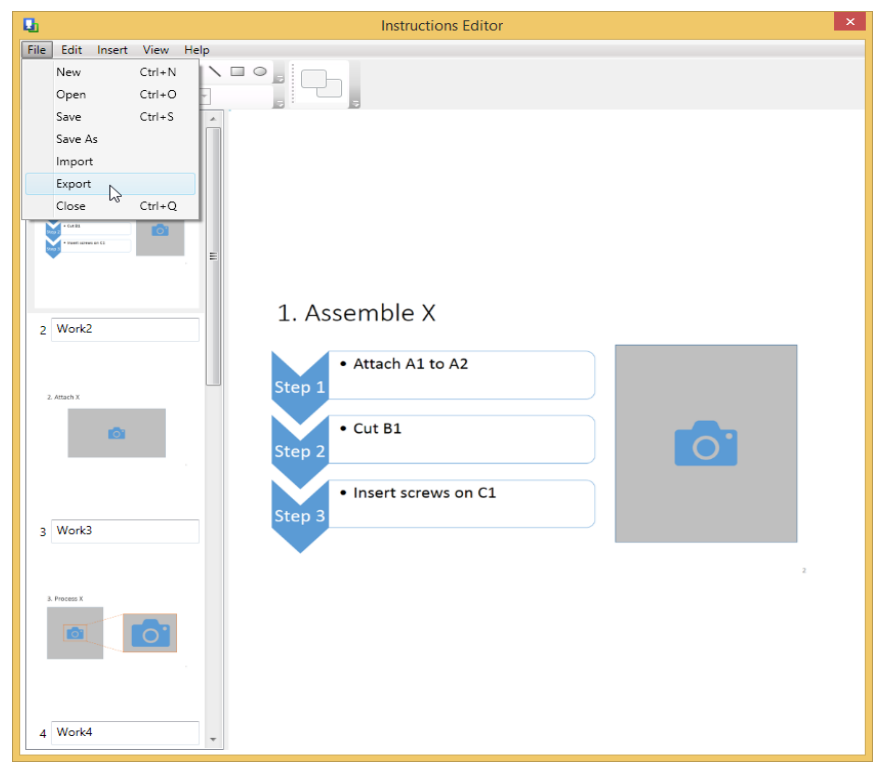

2. When exporting is succeeded, the following dialog box appears.

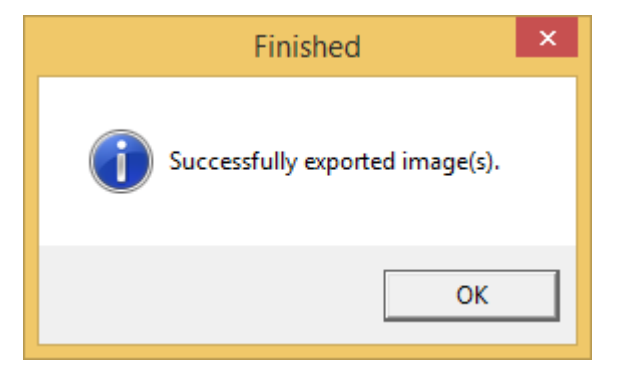

3. All operating procedure images are output to the specified folder. The output file names are Work1, Work2, Work3, and so on by default, but the file names can be changed by changing the names in the work list area. Single-byte alphanumeric characters and single-byte symbols (except for  $\lt$ ,  $\gt$ ,  $\mid$ ,  $\div$ ,  $\div$ ,  $\land$ ,  $\land$ ,  $\land$ ,  $\lor$ ,  $\ldots$ , and {white space}) can be used for file names. Furthermore, duplicate names cannot be specified.

# **COH**

#### <span id="page-18-0"></span>**4. File Operations**

<span id="page-18-1"></span>Starting and Exiting the Application This section describes how to start and exit the application.

#### Starting from Desktop Shortcut

Refer to the preceding section ["Starting the Application.](#page-12-0)"

Starting from Program List

- 1. Press the Windows logo key to display the Start menu.
- 2. Enter "Instructions Editor" in the Search programs and files box and open the application.
- 3. The application starts.

If Application Fails to Start

 Multiple instances of the application cannot be started. If the following error dialog box appears, close the instance of the application that is already open and then start the application again.

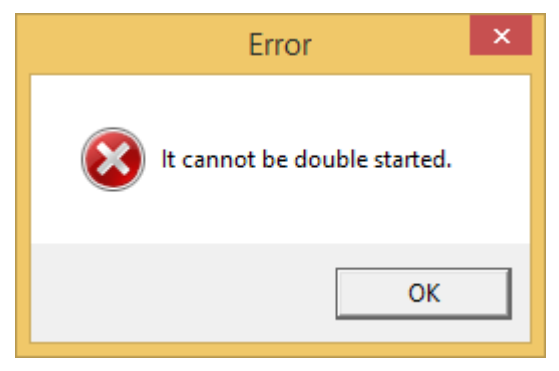

Exiting the Application

The application can be exited by performing one of the following operations.

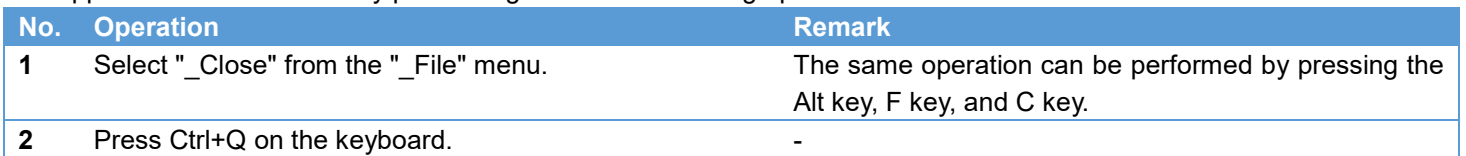

If you attempt to exit a project while changes are not saved, the following Confirmation dialog box appears. To discard the changes and continue the operation, click "\_Yes." To cancel the operation, click "\_No."

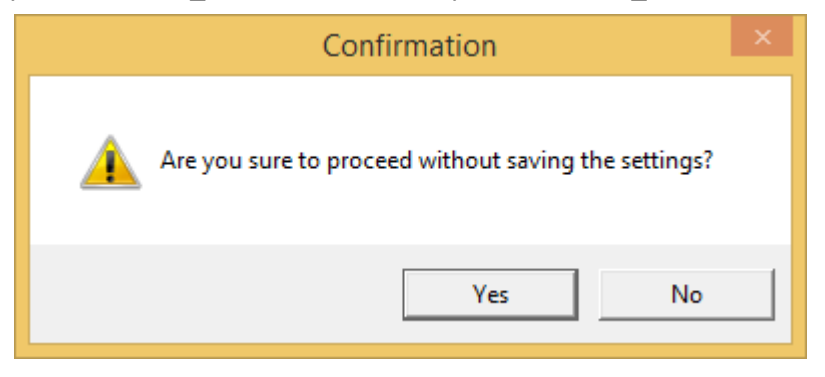

### ICOH R

#### <span id="page-19-0"></span>Creating, Opening, and Saving Projects

This section describes how to save the editing state of edited operating procedure images as a file and then restore it.

#### Creating a New Project

A new project can be created by performing one of the following operations.

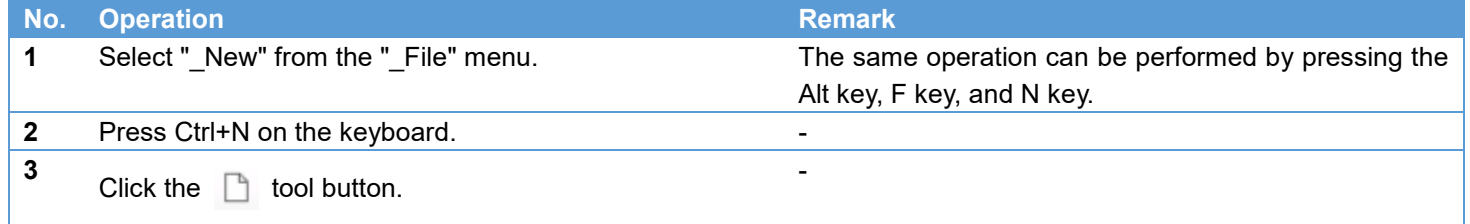

If you attempt to create a new project while changes are not saved, the following Confirmation dialog box appears. To discard the changes and continue the operation, click " Yes." To cancel the operation, click " No."

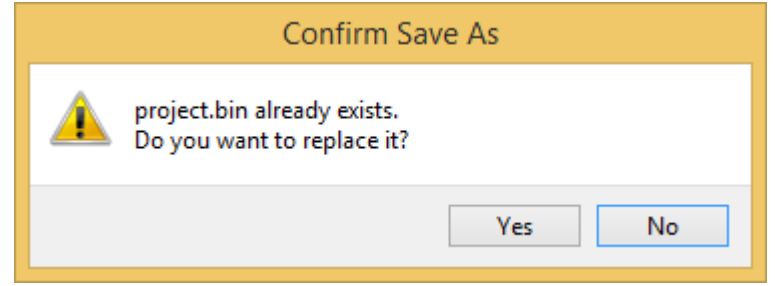

#### Opening a Project

A saved project can be opened by performing one of the following operations.

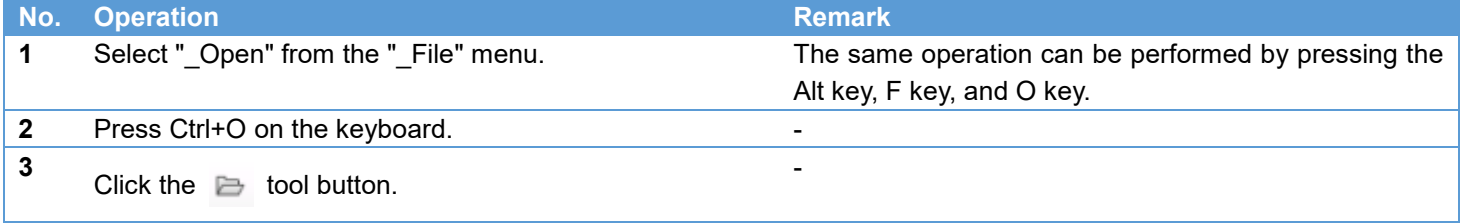

If you attempt to open a project while changes are not saved, the following Confirmation dialog box appears. To discard the changes and continue the operation, click "\_Yes." To cancel the operation, click "\_No."

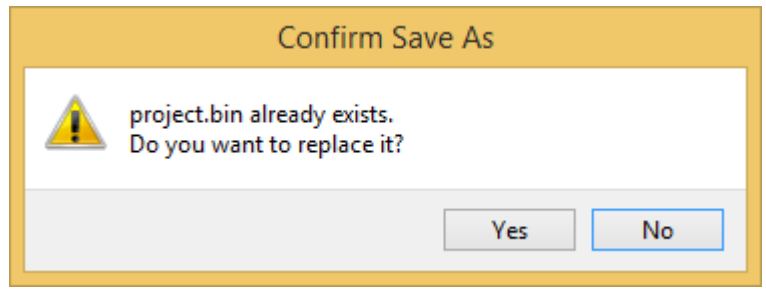

### **COH** R

#### Saving a Project

The project currently being edited can be saved by performing one of the following operations. When saving the project for the first time, specify a file name and then save the project.

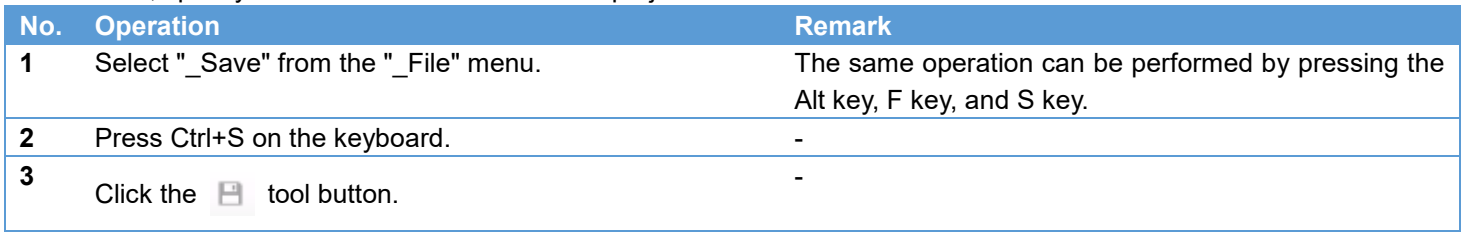

#### Saving a Project Under a Different Name

The project currently being edited can be saved under a different name by performing one of the following operations.

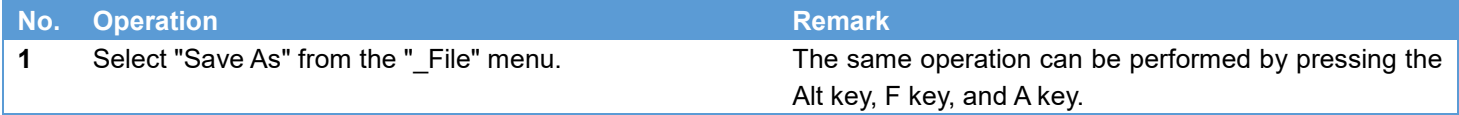

If you attempt to save a project under a different name while changes are not saved, the following Confirmation dialog box appears. To continue the operation, click "\_Yes." To cancel the operation, click "\_No."

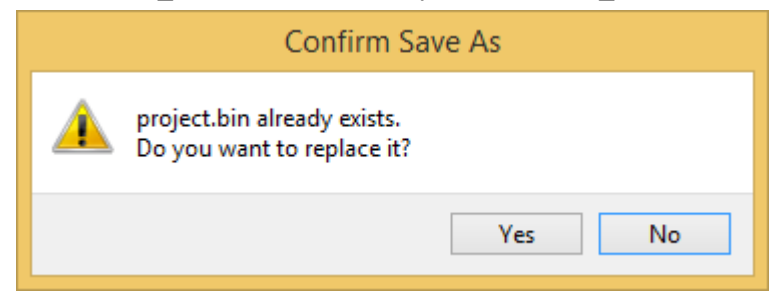

#### <span id="page-21-0"></span>Importing Operating Procedure Data

This section describes how to import operating procedure data.

#### Differences in Operation When Data Imported Depending on the File Format

There are differences in the operation when data is imported depending on the target file format. For example, when a Microsoft® Office Word document is imported, an operating procedure image is created for every page of the document, so if the target Word document has three pages, three images are imported. In contrast, when a bitmap image is imported, the image file is imported as is so there is always one image imported.

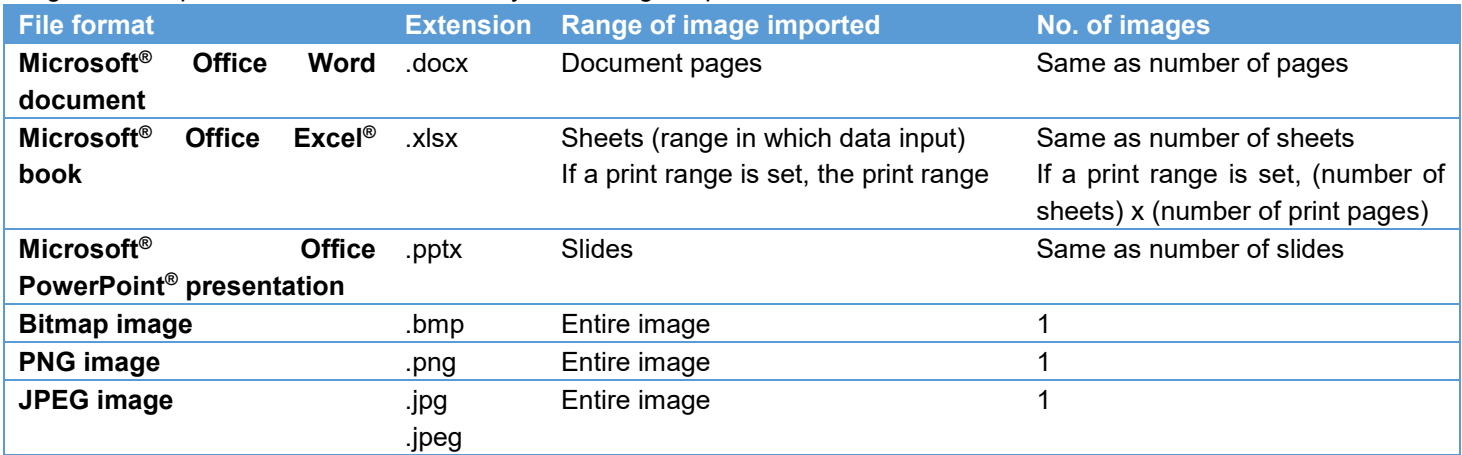

\* If the characters are small, they may blur and become difficult to read. In that case, blurring is reduced by setting the background color.

Importing Data from the Data Import Screen

Refer to the preceding section ["Importing Operating Procedure Data."](#page-12-1)

The Data Import screen can be displayed by performing one of the following operations.

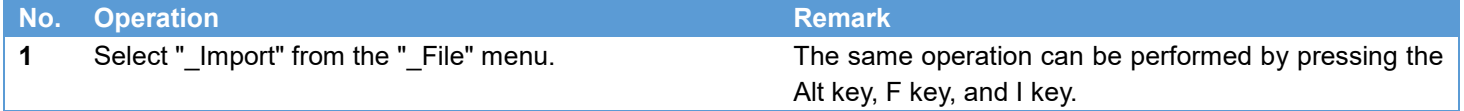

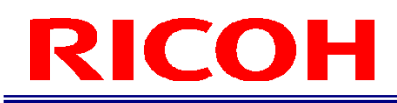

Importing Data by Dragging and Dropping a File

Data can be imported by dragging a file from File Explorer and dropping it into the work list area indicated in the following figure. This operation is the same as when the operation of the preceding section ["Importing Operating Procedure Data"](#page-12-1) is performed while all check boxes are selected.

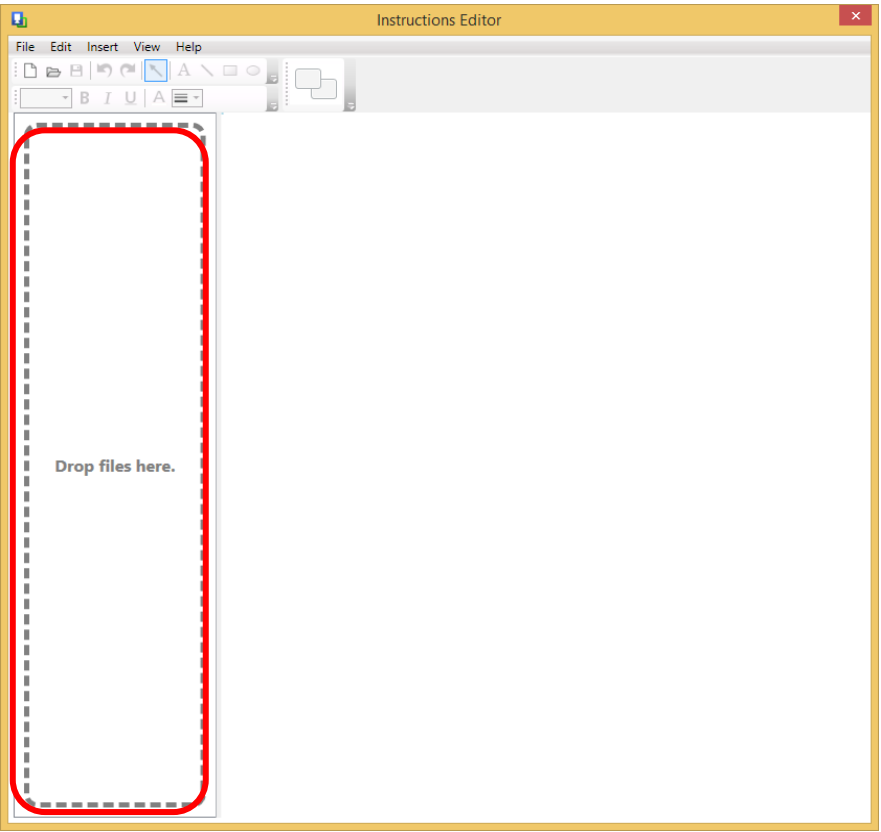

<span id="page-22-0"></span>Outputting Operating Procedure Data

This section describes how to output operating procedure data.

Data Output

Refer to the preceding section ["Outputting Operating Procedure Data.](#page-17-0)" The Data Export screen can be displayed by performing one of the following operations.

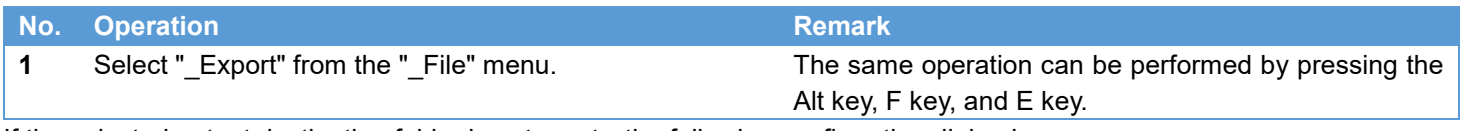

If the selected output destination folder is not empty, the following confirmation dialog box appears.

To continue the operation, click "\_Yes". To cancel the operation, click "\_No".

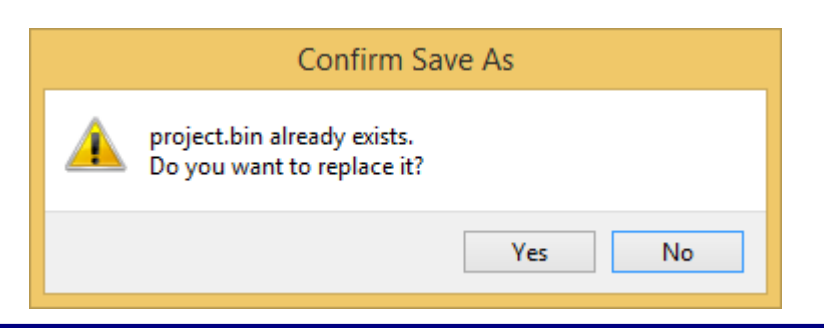

#### <span id="page-23-0"></span>**5. Editing Operations**

This chapter describes the editing operations of the application.

#### <span id="page-23-1"></span>Undoing and Redoing Operations

The following operations are applicable for ["Undoing Operations"](#page-23-2) and ["Redoing Operations.](#page-23-3)" Please note that an operation can no longer be undone or redone once another file operation is performed.

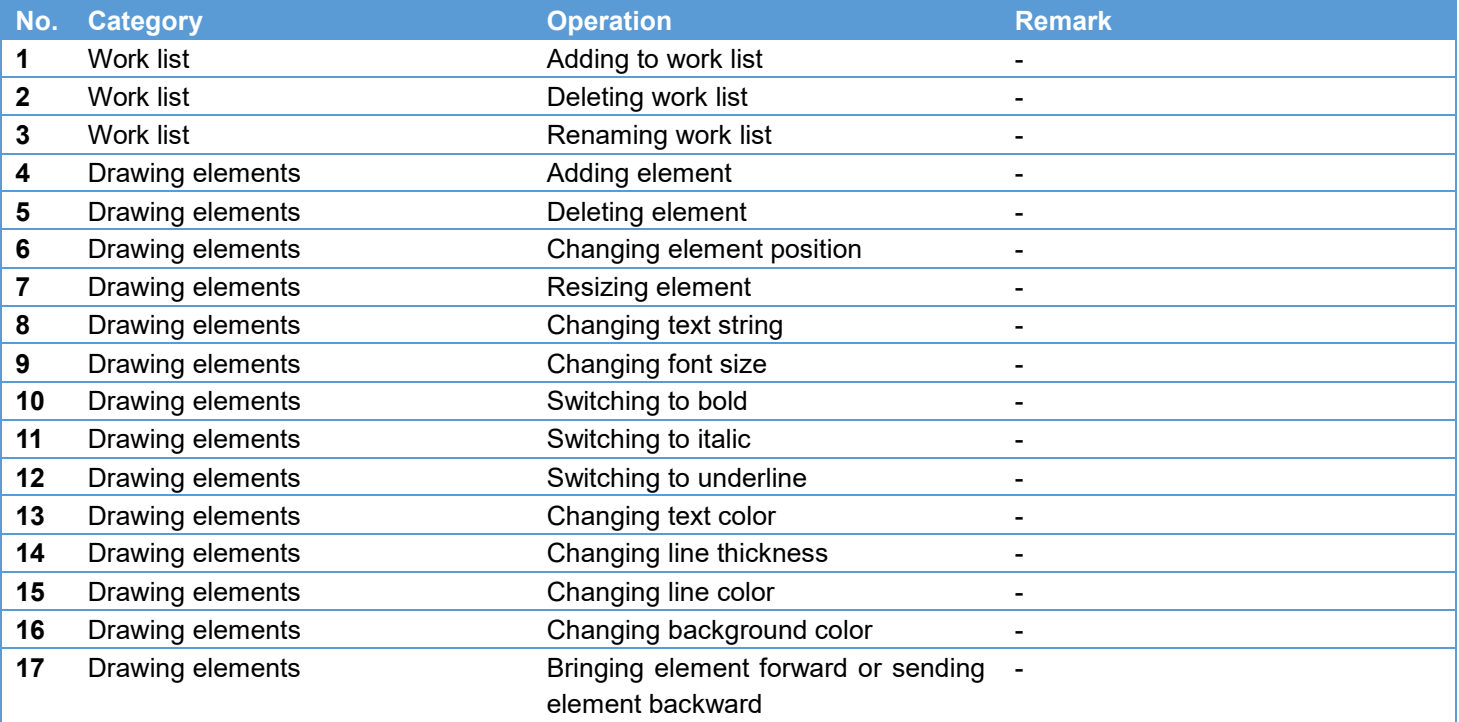

#### <span id="page-23-2"></span>Undoing Operations

The last executed operation can be undone by performing one of the following operations.

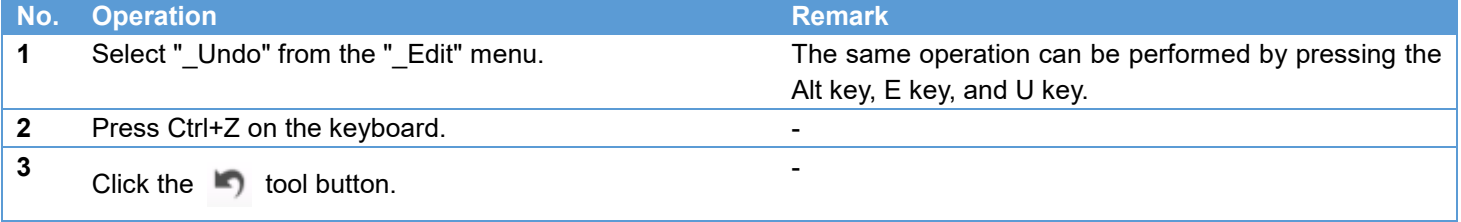

#### <span id="page-23-3"></span>Redoing Operations

An undone operation can be redone by performing one of the following operations.

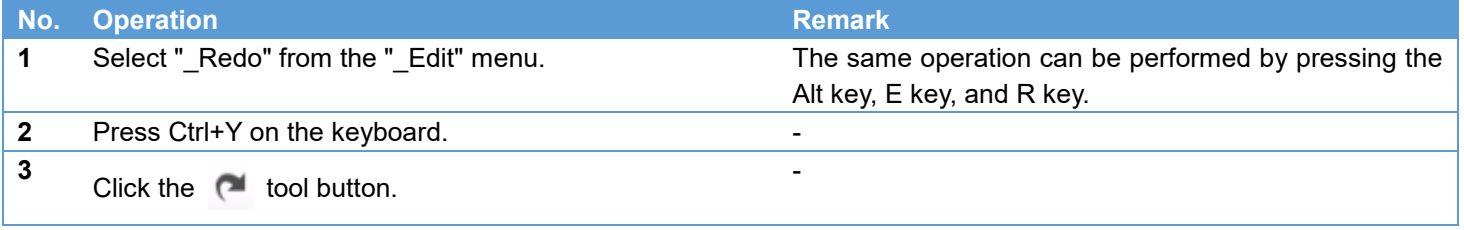

#### Deleting of Work List

A work list can be deleted by performing one of the following operations.

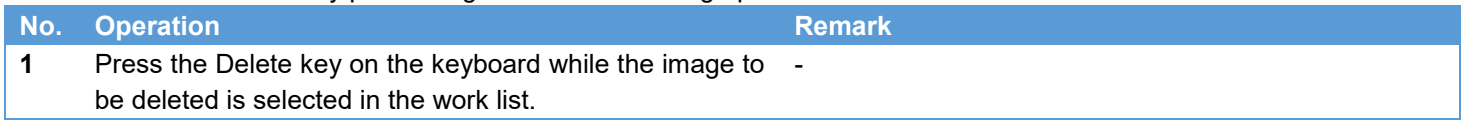

#### <span id="page-24-0"></span>Editing Work List

#### Renaming Work List

A work list can be renamed by performing one of the following operations.

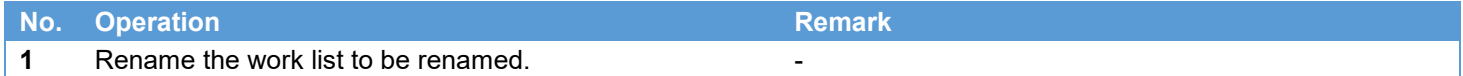

#### <span id="page-24-1"></span>Editing Drawing Element

Selecting Drawing Element to Edit

The drawing element to edit can be selected by performing one of the following operations.

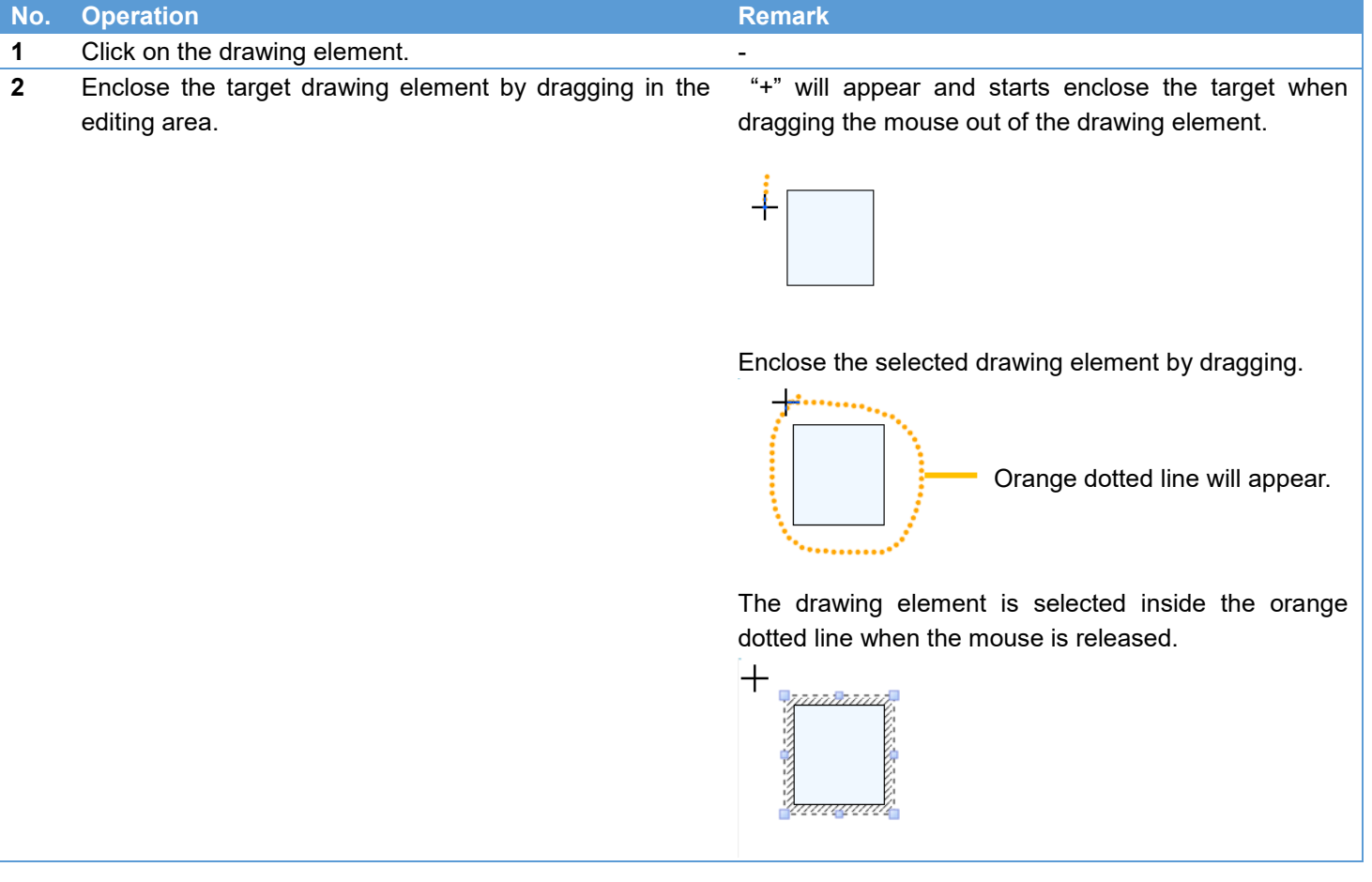

#### Deleting Inserted Element

An inserted element can be deleted by performing one of the following operations.

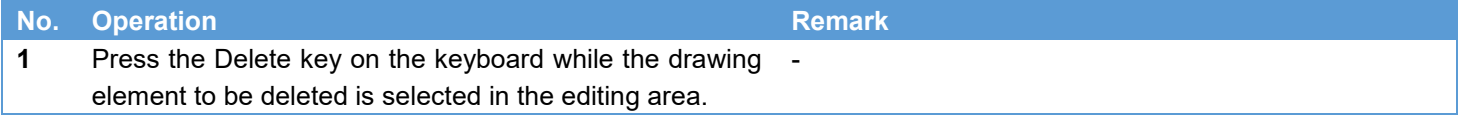

#### Changing Position

The position of a drawing element can be changed by performing one of the following operations.

**No. Operation Remark 1** Drag the border line of a selected drawing element and drop it in the move destination. -

### ICOH

#### Resizing element

The size of a drawing element can be changed by performing one of the following operations.

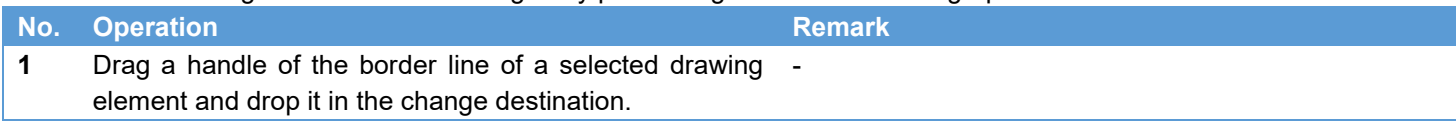

#### Changing text string

The text string of a drawing element can be changed by performing one of the following operations.

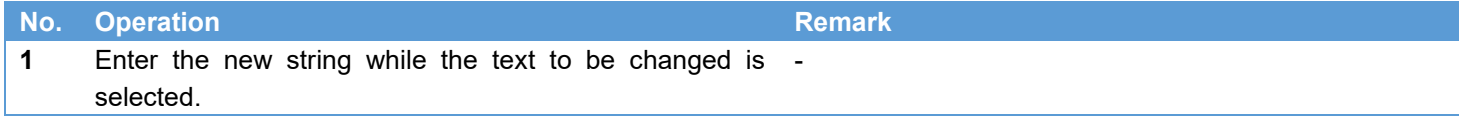

#### Changing font size

The font size of a drawing element can be changed by performing one of the following operations.

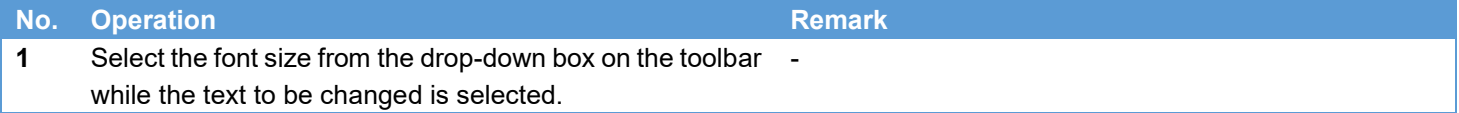

#### Switching to bold

A drawing element can be made bold by performing one of the following operations.

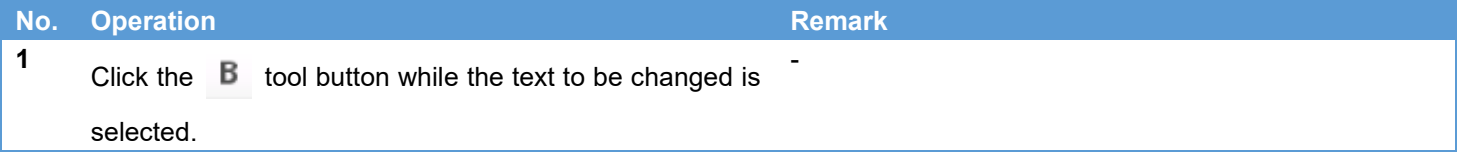

#### Switching to italic

A drawing element can be made italic by performing one of the following operations.

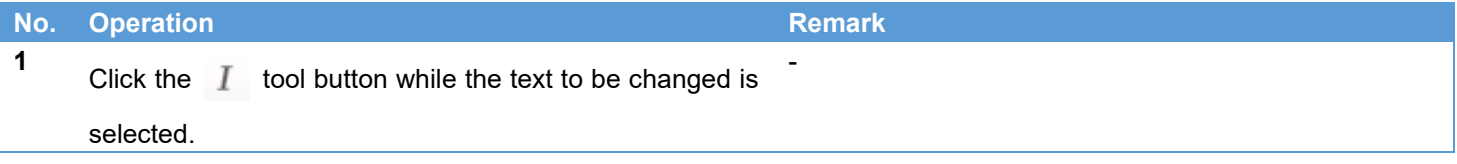

Switching to underline

A drawing element can be underlined by performing one of the following operations.

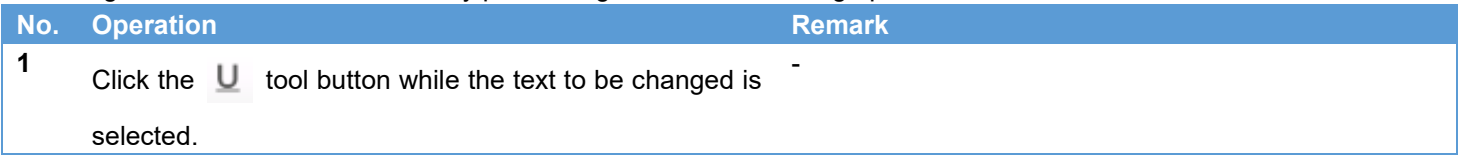

#### Changing text color

The text color of a drawing element can be changed by performing one of the following operations.

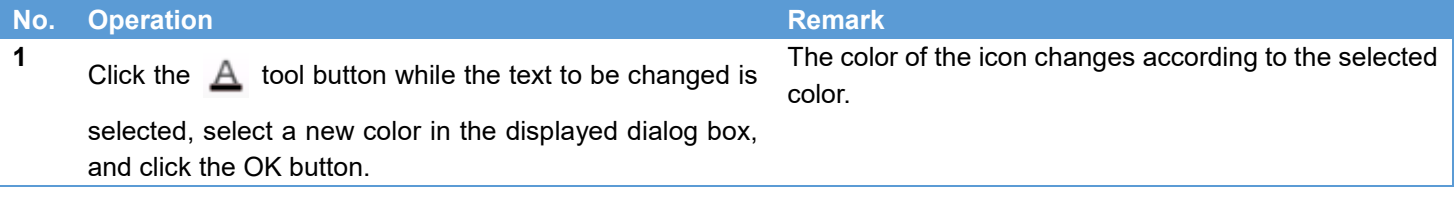

## ICOH

#### Changing line thickness

The line thickness of a drawing element can be changed by performing one of the following operations.

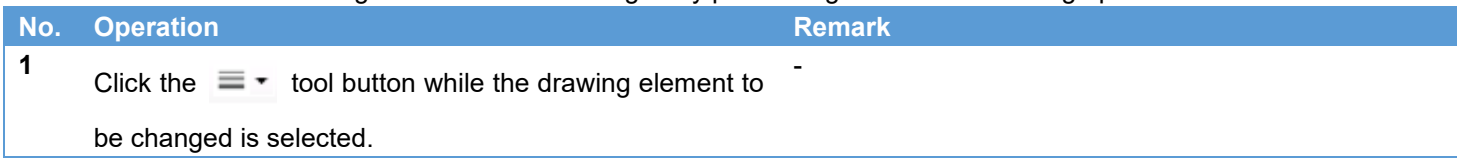

#### Changing line color

The line color of a drawing element can be changed by performing one of the following operations.

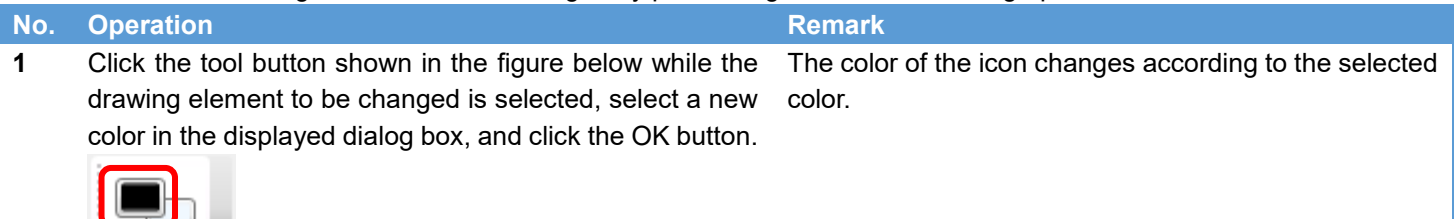

#### Changing background color

The background color of a drawing element can be changed by performing one of the following operations. To change the background color to transparent, select "No Fill" from the menu displayed by right-clicking while the drawing element is selected. (For details on the procedure, refer to No. 3.)

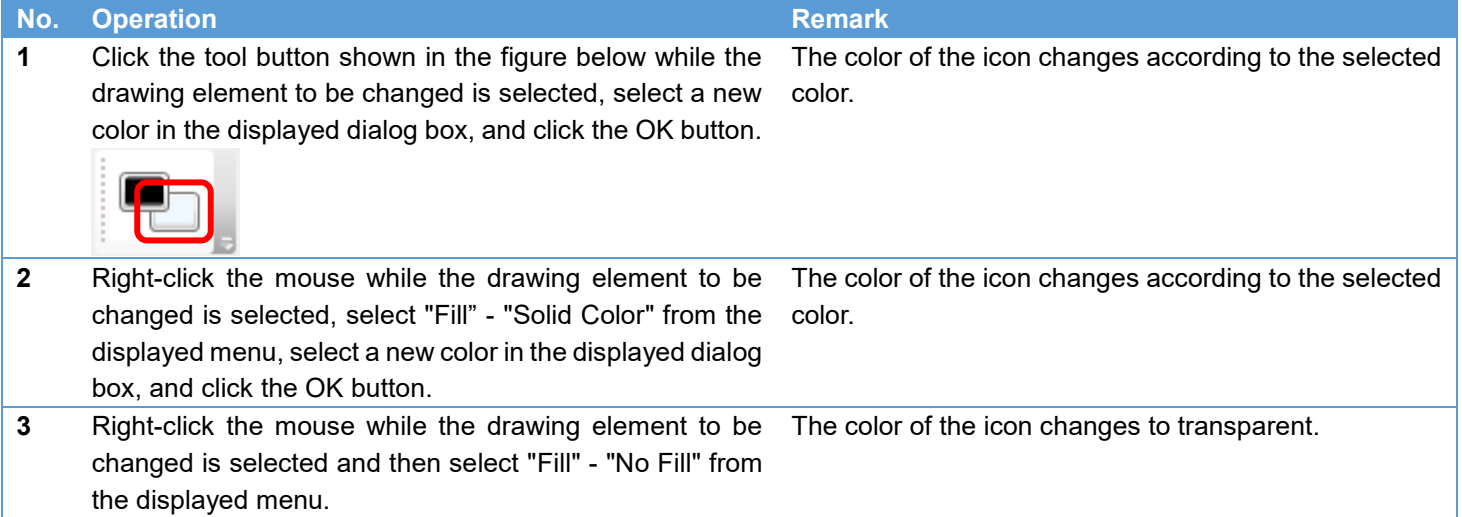

#### Bringing forward or sending backward

A drawing element can be brought forward or sent backward by performing one of the following operations.

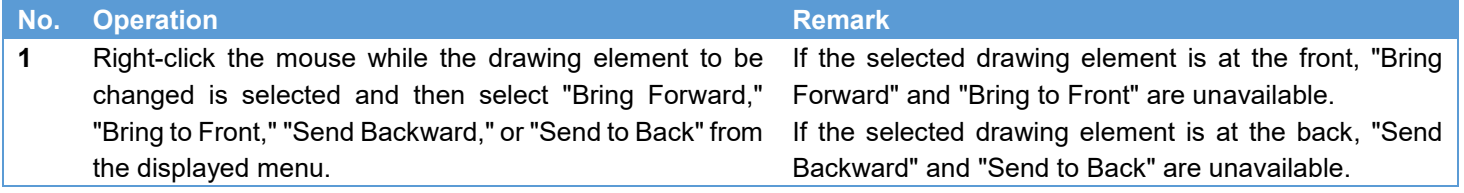

### <span id="page-28-0"></span>**6. Insertion Operations**

This chapter describes how to insert text and line drawing objects into the editing area.

#### <span id="page-28-1"></span>Inserting Drawing Elements

Inserting Text

Text can be inserted by performing one of the following operations.

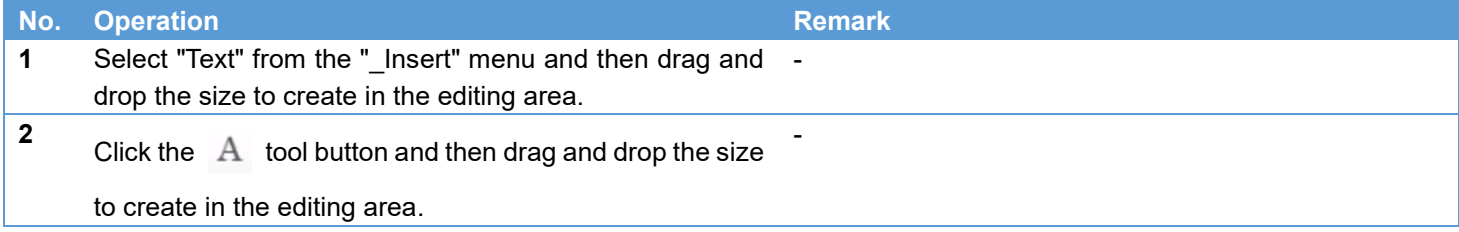

#### Inserting Line

A line can be inserted by performing one of the following operations.

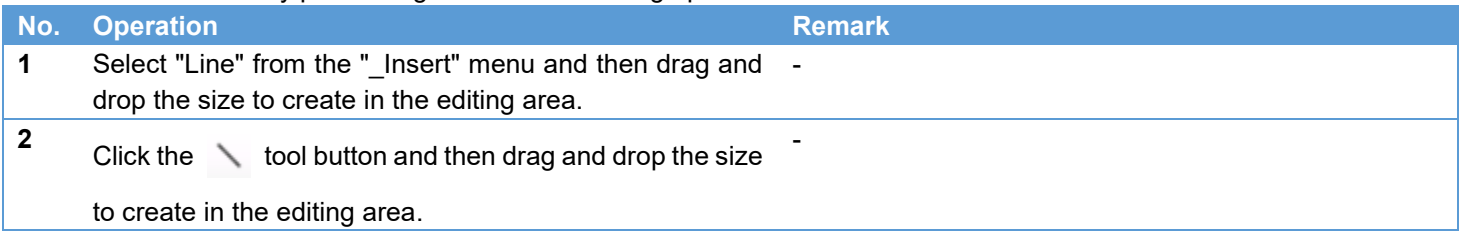

#### Inserting Square

A square can be inserted by performing one of the following operations.

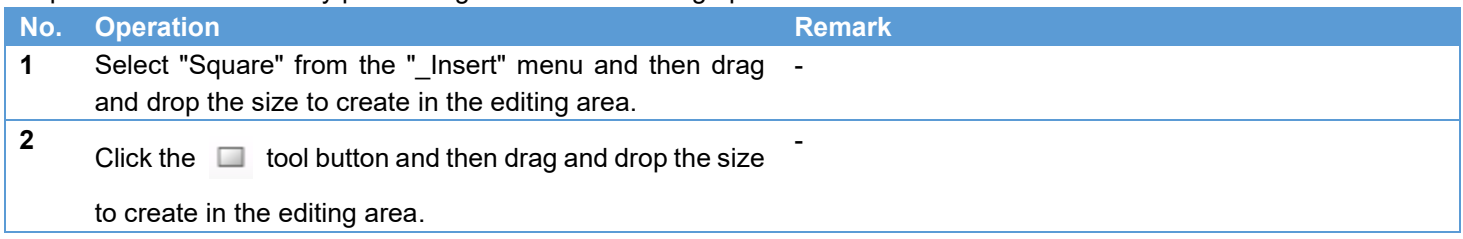

#### Inserting Circle

A circle can be inserted by performing one of the following operations.

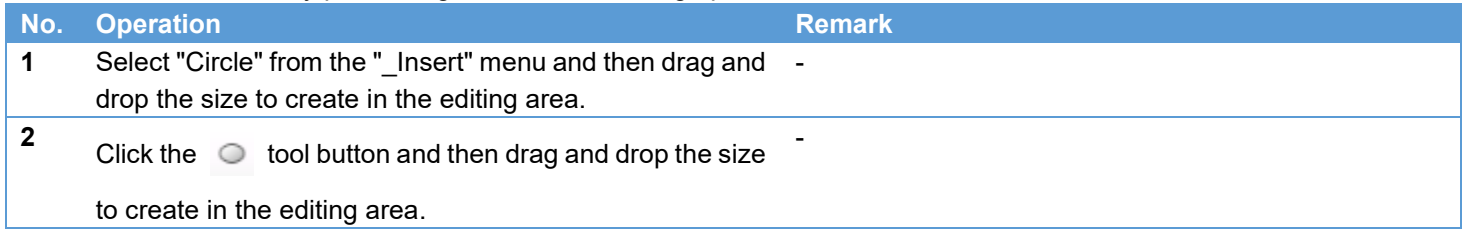

### ICOH R

#### <span id="page-29-0"></span>**7. View Operations**

This chapter describes how to display a preview in SC-10 of the edited operating procedure image.

<span id="page-29-1"></span>Previewing Operating Procedure Image

Refer to the preceding section ["Preview.](#page-15-0)"

The Preview screen can be displayed by performing one of the following operations.

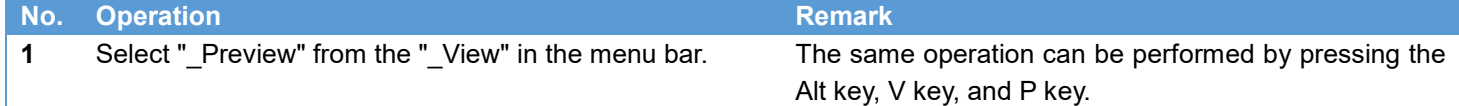

#### <span id="page-29-2"></span>**8. Help**

This section describes the Help menu of the application.

Displaying the Version Information

The version information can be displayed by performing one of the following operations.

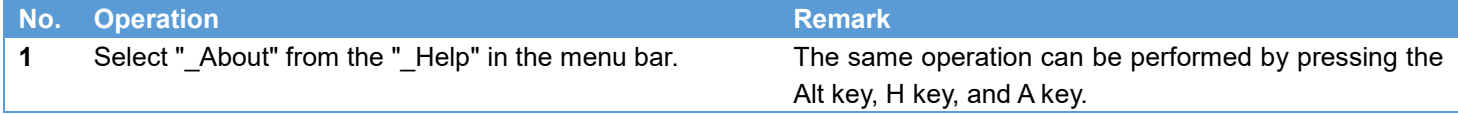

#### <span id="page-30-0"></span>**9. Troubleshooting**

#### <span id="page-30-1"></span>Installation Failed

Perform the setup work as a Windows user with administrator privileges. Also, refer to ["Requirements"](#page-4-2) and then check that the requirements for running the application are met.

#### <span id="page-30-2"></span>Cannot Read Office Document

Check that the document to be read is in the latest format. A document in the Office 97-2003 file format cannot be read, so save it in the latest format and then try reading the file in the latest format.

#### <span id="page-30-3"></span>Cannot Read Image File

Check that the image is not in an invalid format. Also, opening the file may fail if the image size is large, so use an image editor such as Paint of Windows to change the image size to 3600x3600 pixels or less and then try reading the file again.

#### <span id="page-30-4"></span>**10. Restrictions**

None in particular

#### <span id="page-30-5"></span>**11. Licenses**

This product includes software licensed by open source software (OSS) and software from third parties that is subject to copyright licenses, disclaimers, and notices. For the exact terms, refer to the document in "Install" folder in the PC application software supplied with the product.

#### <span id="page-30-6"></span>**12. Trademarks**

Microsoft, Windows, Word, Excel, and PowerPoint are registered trademarks or trademarks of Microsoft Corporation in the United States and/or other countries.

Unauthorized reproduction of this manual in part or in whole is prohibited.

© 2019 RICOH Industrial Solutions Inc.

The content of this manual is subject to change without notice.

Every effort has been made to ensure the accuracy of the information in this document. Should you nevertheless notice any errors or omissions, we would be grateful if you would notify us at the address listed on the back cover of this manual.

#### <span id="page-30-7"></span>**13. Inquiries**

RICOH Industrial Solutions Inc.

3-2-3, Shin-Yokohama, Kohoku-ku, Yokohama-shi, Kanagawa, Japan 222-8530

http://industry.ricoh.com/en/fa\_camera\_lens/

Contact: +81 54 477 1551

Business hours: 9:00 to 12:00, 13:00 to 17:00 (Japan time) (Closed Saturdays, Sundays, national holidays)

\* Please note that service details including scheduled business hours are subject to change without notice.

#### **Revision History**

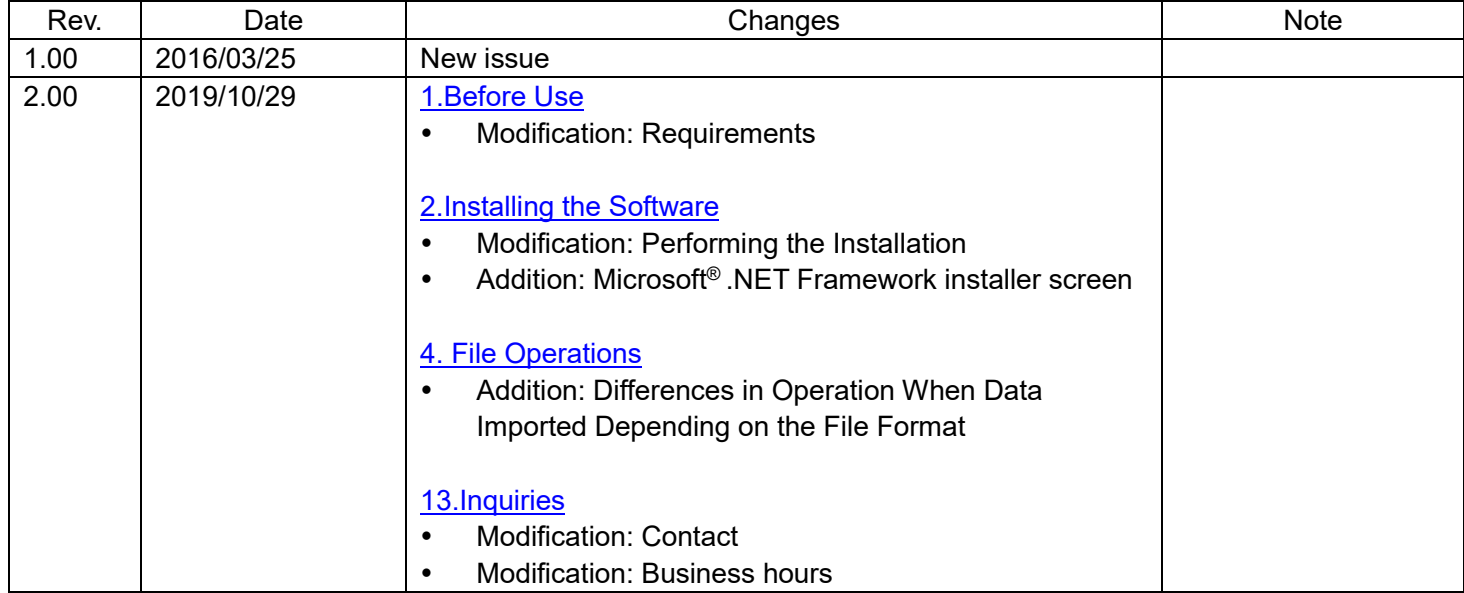